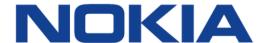

# 7368 Intelligent Services Access Manager ONT

## 7368 ISAM ONT G-120W-F Product Guide

3FE-46922-AAAA-TCZZA

Issue: 01

Nokia is a registered trademark of Nokia Corporation. Other products and company names mentioned herein may be trademarks or tradenames of their respective owners.

The information presented is subject to change without notice. No responsibility is assumed for inaccuracies contained herein.

#### © 2017 Nokia.

Contains proprietary/trade secret information which is the property of Nokia and must not be made available to, or copied or used by anyone outside Nokia without its written authorization. Not to be used or disclosed except in accordance with applicable agreements.

## 1 Preface

This preface provides general information about the documentation set for optical network terminals (ONTs).

## 1.1 Scope

This documentation set provides information about safety, features and functionality, ordering, hardware installation and maintenance, and software installation procedures for the current release.

#### 1.2 Audience

This documentation set is intended for planners, administrators, operators, and maintenance personnel involved in installing, upgrading, or maintaining the ONTs.

## 1.3 Required knowledge

The reader must be familiar with general telecommunications principles.

## 1.4 Acronyms and initialisms

The expansions and optional descriptions of most acronyms and initialisms appear in the glossary.

## 1.5 Assistance and ordering phone numbers

Nokia provides global technical support through regional call centers. Phone numbers for the regional call centers are available at the following URL: http://support.alcatel-lucent.com.

For ordering information, contact your Nokia sales representative.

## 1.6 Nokia quality processes

Nokia's ONT quality practices are in compliance with TL 9000 requirements. These requirements are documented in the Fixed Networks Quality Manual 3FQ-30146-6000-QRZZA. The quality practices adequately ensure that technical requirements and customer end-point requirements are met. The customer or its representatives may be allowed to perform on-site quality surveillance audits, as agreed upon during contract negotiations

## 1.7 Safety information

For safety information, see the appropriate safety guidelines chapter.

#### 1.8 Documents

Documents are available using ALED or OLCS.

#### Procedure 1 To download a ZIP file package of the customer documentation

Navigate to <a href="http://support.alcatel-lucent.com">http://support.alcatel-lucent.com</a> and enter your user name and password. If you are a new user and require access to this service, please contact your Nokia sales representative.
From the Technical Content for drop-down menu, choose the product.
Click on Downloads: Electronic Delivery.
Choose Documentation from the drop-down menu and click Next.
Select the image from the drop-down menu and click Next.
Follow the on-screen directions to download the file.

#### Procedure 2 To access individual documents

Individual PDFs of customer documents are also accessible through the Nokia Customer Support website.

- 1 Navigate to <a href="http://support.alcatel-lucent.com">http://support.alcatel-lucent.com</a> and enter your user name and password. If you are a new user and require access to this service, please contact your Nokia sales representative.
- 2 From the Technical Content for drop-down menu, choose the product.
- 3 Click on Manuals and Guides to display a list of customer documents by title and part number. You can filter this list using the Release drop-down menu.
- 4 Click on the PDF to open or save the file.

## 1.9 Special information

The following are examples of how special information is presented in this document.

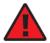

**Danger** — Danger indicates that the described activity or situation may result in serious personal injury or death; for example, high voltage or electric shock hazards.

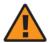

**Warning** — Warning indicates that the described activity or situation may, or will, cause equipment damage or serious performance problems.

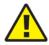

**Caution** — Caution indicates that the described activity or situation may, or will, cause service interruption.

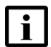

**Note** — A note provides information that is, or may be, of special interest.

## 1.9.1 Procedures with options or substeps

When there are options in a procedure, they are identified by letters. When there are required substeps in a procedure, they are identified by roman numerals.

#### Procedure 3 Example of options in a procedure

At step 1, you can choose option a or b. At step 2, you must do what the step indicates.

- 1 This step offers two options. You must choose one of the following:
  - a This is one option.
  - **b** This is another option.
- 2 You must perform this step.

#### Procedure 4 Example of required substeps in a procedure

At step 1, you must perform a series of substeps within a step. At step 2, you must do what the step indicates.

- 1 This step has a series of substeps that you must perform to complete the step. You must perform the following substeps:
  - i This is the first substep.
  - ii This is the second substep.
  - iii This is the third substep.
- 2 You must perform this step.

## 1.10 Multiple PDF document search

You can use Adobe Reader Release 6.0 and later to search multiple PDF files for a common term. Adobe Reader displays the results in a single display panel. The results are grouped by PDF file, and you can expand the entry for each file.

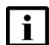

**Note** — The PDF files in which you search must be in the same folder.

#### Procedure 5 To search multiple PDF files for a common term

- Open Adobe Acrobat Reader.
- 2 Choose Edit→Search from the Acrobat Reader main menu. The Search PDF panel appears.
- 3 Enter the search criteria.
- 4 Click on the All PDF Documents In radio button.
- **5** Select the folder in which to search using the drop-down menu.
- 6 Click on the Search button.

Acrobat Reader displays the search results. You can expand the entries for each document by clicking on the + symbol.

## **Table of contents**

| 1       | Preface                                                | 3  |
|---------|--------------------------------------------------------|----|
| 1.1     | Scope                                                  |    |
| 1.2     | Audience                                               | 3  |
| 1.3     | Required knowledge                                     |    |
| 1.4     | Acronyms and initialisms                               |    |
| 1.5     | Assistance and ordering phone numbers                  |    |
| 1.6     | Nokia quality processes                                |    |
| 1.7     | Safety information                                     |    |
| 1.8     | Documents                                              |    |
| 1.9     | Special information                                    |    |
| 1.9.1   | Procedures with options or substeps                    |    |
| 1.10    | Multiple PDF document search                           |    |
| 2       | ETSI ONT safety guidelines                             |    |
| 2.1     | Safety instructions                                    |    |
| 2.1.1   | Safety instruction boxes                               |    |
| 2.1.1   | Safety-related labels                                  |    |
| 2.1.2   | Safety standards compliance                            |    |
| 2.2.1   |                                                        |    |
|         | EMC, EMI, and ESD compliance                           |    |
| 2.2.2   | Equipment safety standard compliance                   |    |
| 2.2.3   | Environmental standard compliance                      |    |
| 2.2.4   | Laser product standard compliance                      |    |
| 2.2.5   | Resistibility requirements compliance                  |    |
| 2.2.6   | Acoustic noise emission standard compliance            |    |
| 2.3     | Electrical safety guidelines                           |    |
| 2.3.1   | Power supplies                                         |    |
| 2.3.2   | Cabling                                                |    |
| 2.3.3   | Protective earth                                       |    |
| 2.4     | ESD safety guidelines                                  |    |
| 2.5     | Laser safety guidelines                                |    |
| 2.5.1   | Laser classification                                   |    |
| 2.5.1.1 | Laser warning labels                                   |    |
| 2.5.2   | Transmit optical output                                |    |
| 2.5.3   | Normal laser operation                                 |    |
| 2.5.4   | Location class                                         |    |
| 2.6     | Environmental requirements                             | 25 |
| 3       | ETSI environmental and CRoHS guidelines                | 27 |
| 3.1     | Environmental labels                                   | 27 |
| 3.1.1   | Overview                                               | 27 |
| 3.1.2   | Environmental related labels                           |    |
| 3.1.2.1 | Products below Maximum Concentration Value (MCV) label | 27 |
| 3.1.2.2 | Products containing hazardous substances above Maximum |    |
|         | Concentration Value (MCV) label                        | 28 |
| 3.2     | Hazardous Substances Table (HST)                       |    |
| 3.3     | Other environmental requirements                       |    |

| 3.3.1   | ONT environmental requirements                       |    |
|---------|------------------------------------------------------|----|
| 3.3.2   | Storage                                              |    |
| 3.3.3   | Transportation                                       |    |
| 3.3.4   | Stationary use                                       |    |
| 3.3.5   | Thermal limitations                                  |    |
| 3.3.6   | Material content compliance                          |    |
| 3.3.7   | End-of-life collection and treatment                 | 31 |
| 4       | ANSI ONT safety guidelines                           | 33 |
| 4.1     | Safety instructions                                  |    |
| 4.1.1   | Safety instruction boxes in customer documentation   | 33 |
| 4.1.2   | Safety-related labels                                |    |
| 4.2     | Safety standards compliance                          |    |
| 4.2.1   | EMC, EMI, and ESD standards compliance               |    |
| 4.2.2   | Equipment safety standard compliance                 |    |
| 4.2.3   | Environmental standards compliance                   |    |
| 4.2.4   | Laser product standards compliance                   |    |
| 4.2.5   | Resistibility requirements compliance                |    |
| 4.3     | Laser safety guidelines                              |    |
| 4.3.1   | Laser warning labels                                 |    |
| 4.3.2   | Laser classification                                 |    |
| 4.3.3   | Transmit optical output                              |    |
| 4.3.4   | Normal laser operation                               |    |
| 4.3.5   | Location class                                       |    |
| 4.4     | Electrical safety guidelines                         |    |
| 4.4.1   | Power supplies                                       |    |
| 4.4.2   | Cabling                                              |    |
| 4.4.2   | Protective earth                                     |    |
| 4.4.5   |                                                      |    |
| 4.6     | ESD safety guidelines Environmental requirements     |    |
|         | ·                                                    |    |
| 5       | G-120W-F unit data sheet                             |    |
| 5.1     | G-120W-F part numbers and identification             |    |
| 5.2     | G-120W-F general description                         |    |
| 5.2.1   | TR-069 support                                       |    |
| 5.2.2   | TR-104 parameter extension support for voice service |    |
| 5.2.3   | TR-181 Wi-Fi objects adapted in TR-098               |    |
| 5.2.4   | Mobile offload support                               |    |
| 5.2.5   | Bridged Residential Gateway (BRG) support            |    |
| 5.2.6   | Support for soft GRE tunnels                         |    |
| 5.2.6.1 | GRE                                                  |    |
| 5.2.6.2 | Soft GRE                                             |    |
| 5.3     | G-120W-F software and installation feature support   |    |
| 5.4     | G-120W-F interfaces and interface capacity           |    |
| 5.4.1   | G-120W-F connections and components                  |    |
| 5.5     | G-120W-F LEDs                                        |    |
| 5.6     | G-120W-F detailed specifications                     |    |
| 5.7     | G-120W-F GEM ports and T-CONTs                       |    |
| 5.8     | G-120W-F performance monitoring statistics           |    |
| 5.0     | G-120W-F functional blocks                           | 58 |

| 5.10           | G-120W-F standards compliance                            |     |
|----------------|----------------------------------------------------------|-----|
| 5.10.1         | Energy-related products standby and off modes compliance |     |
| 5.11           | G-120W-F special considerations                          |     |
| 5.11.1         | Wi-Fi service                                            |     |
| 5.11.1.1       | Wi-Fi physical features                                  |     |
| 5.11.1.2       | Wi-Fi standards and certifications                       |     |
| 5.11.1.3       | Wi-Fi GUI features                                       |     |
| 5.11.2         | G-120W-F ONT considerations and limitations              | 63  |
| 6              | Install a G-120W-F indoor ONT                            | 65  |
| 6.1            | Purpose                                                  | 65  |
| 6.2            | General                                                  | 65  |
| 6.3            | Prerequisites                                            | 65  |
| 6.4            | Recommended tools                                        | 65  |
| 6.5            | Safety information                                       | 66  |
| 6.6            | Procedure                                                | 67  |
| 7              | Replace a G-120W-F indoor ONT                            | 71  |
| 7.1            | Purpose                                                  |     |
| 7.2            | General                                                  |     |
| 7.3            | Prerequisites                                            |     |
| 7.4            | Recommended tools                                        |     |
| 7.5            | Safety information                                       |     |
| 7.6            | Procedure                                                |     |
| 8              | Configure a G-120W-F indoor ONT                          |     |
| _              |                                                          |     |
| 8.1<br>8.2     | General                                                  |     |
| 6.2<br>8.2.1   | HGU mode GUI configuration                               |     |
|                | Login  Device and connection status                      |     |
| 8.2.2<br>8.2.3 |                                                          |     |
| 8.2.4          | Network configuration Security configuration             |     |
| 8.2.5          | Application configuration                                |     |
| 8.2.6          | Maintenance                                              |     |
| 8.2.7          | RG troubleshooting counters                              |     |
| 8.3            |                                                          |     |
| 8.3.1          | SFU mode GUI configuration                               |     |
| 8.3.2          | Device and connection status                             |     |
|                |                                                          |     |
| 8.3.3<br>8.3.4 | Network configuration                                    |     |
| 8.4            | Operator ID                                              |     |
|                | •                                                        |     |
| 9              | ONT configuration file over OMCI                         |     |
| 9.1            | Purpose                                                  |     |
| 9.2            | Supported configuration file types                       |     |
| 9.2.1          | Filename conventions                                     |     |
| 9.3            | ONT configuration file over OMCI                         | 151 |

## **List of figures**

| 2                      | ETSI ONT safety guidelines                                    | 17 |
|------------------------|---------------------------------------------------------------|----|
| Figure 1               | PSE certification                                             |    |
| Figure 2               | Laser product label                                           |    |
| Figure 3               | Laser classification label                                    |    |
| Figure 4               | Laser warning labels                                          | 24 |
| 3                      | ETSI environmental and CRoHS guidelines                       | 27 |
| Figure 5               | Products below MCV value label                                |    |
| Figure 6               | Products above MCV value label                                | 29 |
| Figure 7               | Recycling/take back/disposal of product symbol                | 31 |
| 4                      | ANSI ONT safety guidelines                                    | 33 |
| Figure 8               | Sample safety label on the ONT equipment                      | 35 |
| Figure 9               | Sample laser product label showing CDRH 21 CFR compliance     | 37 |
| Figure 10              | Laser product label                                           |    |
| Figure 11              | Laser classification label                                    |    |
| Figure 12              | Laser warning labels                                          |    |
| Figure 13              | Sample laser product safety label on the ONT equipment        | 41 |
| 5                      | G-120W-F unit data sheet                                      |    |
| Figure 14              | SoftGRE-based architecture                                    |    |
| Figure 15              | G-120W-F indoor ONT physical connections                      |    |
| Figure 16              | G-120W-F indoor ONT LEDs                                      | 54 |
| Figure 17              | Single-residence Wi-Fi ONT with Gigabit Ethernet and POTS and |    |
| E: 40                  | without RF video                                              |    |
| Figure 18              | G-120W-F ONT hardware block                                   |    |
| Figure 19              | G-120W-F ONT product label                                    |    |
| Figure 20              | G-120W-F ONT safety label                                     |    |
| 6                      | Install a G-120W-F indoor ONT                                 |    |
| Figure 21              | G-120W-F indoor ONT wall mounting holes (bottom view)         |    |
| Figure 22              | G-120W-F indoor ONT connections                               |    |
| 7                      | Replace a G-120W-F indoor ONT                                 |    |
| Figure 23              | G-120W-F indoor ONT connections                               |    |
| 8                      | Configure a G-120W-F indoor ONT                               |    |
| Figure 24              | Web login window                                              |    |
| Figure 25              | Device Information window                                     |    |
| Figure 26              | LAN status window                                             |    |
| Figure 27              | WAN status window                                             |    |
| Figure 28              | WAN status IPv6 window                                        |    |
| Figure 29              | Home networking information window                            |    |
| Figure 30              | Optics module status window                                   |    |
| Figure 31<br>Figure 32 | LAN ports Statistics window Voice Information window          |    |
| Figure 32              | LAN network window                                            |    |
| Figure 34              | LAN IPv6 network window                                       |    |
| i igui e 34            | LAIN II VO HELWOIK WIIIUUW                                    | 54 |

| Figure 35 | WAN network window                 | 96  |
|-----------|------------------------------------|-----|
| Figure 36 | WAN DHCP window                    |     |
| Figure 37 | Wireless 2.4GHz network window     |     |
| Figure 38 | Wireless Schedule window           |     |
| Figure 39 | IP Routing network window          |     |
| Figure 40 | DNS network window                 |     |
| Figure 41 | TR-069 network window              |     |
| Figure 42 | QoS Config window (L2)             |     |
| Figure 43 | Firewall window                    |     |
| Figure 44 | MAC filter window                  |     |
| Figure 45 | IP filter window                   |     |
| Figure 46 | URL Filter window                  |     |
| Figure 47 | Parental Control window            | 113 |
| Figure 48 | DMZ and ALG window                 | 114 |
| Figure 49 | Access Control window              | 116 |
| Figure 50 | Port forwarding window             | 118 |
| Figure 51 | Port Triggering window             | 119 |
| Figure 52 | DDNS window                        | 120 |
| Figure 53 | NTP window                         | 121 |
| Figure 54 | UPnP and DLNA window               | 122 |
| Figure 55 | Voice setting window               | 123 |
| Figure 56 | Password window                    | 125 |
| Figure 57 | Speed Test window                  | 126 |
| Figure 58 | LOID Config window                 | 127 |
| Figure 59 | SLID configuration window          | 128 |
| Figure 60 | Device management window           | 129 |
| Figure 61 | Backup and Restore window          | 130 |
| Figure 62 | Firmware upgrade window            | 131 |
| Figure 63 | Reboot window                      | 132 |
| Figure 64 | Factory default window             | 133 |
| Figure 65 | Diagnostics window                 | 134 |
| Figure 66 | Log window                         |     |
| Figure 67 | RG Troubleshooting Counters window | 137 |
| Figure 68 | Web login window                   |     |
| Figure 69 | Device Information window          |     |
| Figure 70 | Optics module status window        |     |
| Figure 71 | Wireless Schedule window           |     |
| Figure 72 | Password window                    |     |
| Figure 73 | LOID Authentication window         | 145 |
| Figure 74 | SLID configuration window          | 146 |

## **List of tables**

| 2        | ETSI ONT safety guidelines                                                                | 17  |
|----------|-------------------------------------------------------------------------------------------|-----|
| Table 1  | Safety labels                                                                             |     |
| 4        | ANSI ONT safety guidelines                                                                | 33  |
| Table 2  | Safety labels                                                                             |     |
| 5        | G-120W-F unit data sheet                                                                  | 45  |
| Table 3  | Identification of G-120W-F indoor ONTs                                                    | 46  |
| Table 4  | G-120W-F indoor ONT interface connection capacity                                         |     |
| Table 5  | G-120W-F indoor ONT physical connections                                                  |     |
| Table 6  | G-120W-F indoor ONT LEDs                                                                  | 54  |
| Table 7  | G-120W-F indoor ONT physical specifications                                               |     |
| Table 8  | G-120W-F indoor ONT power consumption specifications                                      | 55  |
| Table 9  | G-120W-F indoor ONT environmental specifications                                          | 56  |
| Table 10 | G-120W-F indoor ONT capacity for GEM ports and T-CONTs                                    |     |
| Table 11 | Package S ONTs ONTENET performance monitoring statistics                                  | 57  |
| Table 12 | Package S ONTs ONTL2UNI performance monitoring statistics                                 | 57  |
| Table 13 | Package S ONTs PONONTTC, PONONTMCTC, PONONTTCHSI, PONONTTCCES, PONONTTCFLOW, PONONTTCVOIP |     |
|          | performance monitoring statistics                                                         | 57  |
| Table 14 | Package S ONTs PONONTTC aggregate performance monitoring statistics                       | 58  |
| Table 15 | G-120W-F ONT considerations and limitations                                               |     |
| 8        | Configure a G-120W-F indoor ONT                                                           | 77  |
| Table 16 | Device Information parameters                                                             | 79  |
| Table 17 | LAN status parameters                                                                     | 82  |
| Table 18 | WAN status parameters                                                                     | 83  |
| Table 19 | WAN status IPv6 parameters                                                                | 85  |
| Table 20 | Home networking parameters                                                                |     |
| Table 21 | Optics module status parameters                                                           |     |
| Table 22 | Voice Information parameters                                                              |     |
| Table 23 | LAN network parameters                                                                    |     |
| Table 24 | LAN IPv6 network parameters                                                               |     |
| Table 25 | WAN network parameters                                                                    |     |
| Table 26 | WAN DHCP parameters                                                                       |     |
| Table 27 | WiFi 2.4G network parameters                                                              |     |
| Table 28 | IP Routing network parameters                                                             |     |
| Table 29 | DNS network parameters                                                                    |     |
| Table 30 | TR-069 network parameters                                                                 |     |
| Table 31 | QoS Config parameters                                                                     |     |
| Table 32 | Firewall parameters                                                                       |     |
| Table 33 | MAC filter parameters                                                                     |     |
| Table 34 | IP filter parameters                                                                      |     |
| Table 35 | URL Filter parameters                                                                     |     |
| Table 36 | Parental control parameters                                                               |     |
| Table 37 | DMZ and ALG parameters                                                                    | 115 |

| Table 38 | Access control parameters              | 116 |
|----------|----------------------------------------|-----|
| Table 39 | Port forwarding parameters             | 118 |
| Table 40 | Port triggering parameters             | 119 |
| Table 41 | DDNS parameters                        | 121 |
| Table 42 | Voice setting parameters               | 124 |
| Table 43 | Password parameters                    | 125 |
| Table 44 | LOID configuration parameters          | 127 |
| Table 45 | SLID configuration parameters          | 128 |
| Table 46 | Device management parameters           | 129 |
| Table 47 | RG Troubleshooting Counters parameters | 137 |
| Table 48 | Device Information parameters          | 140 |
| Table 49 | Optics module status parameters        | 141 |
| Table 50 | Password parameters                    | 144 |
| Table 51 | LOID configuration parameters          |     |
| Table 52 | SLID configuration parameters          |     |
| 9        | ONT configuration file over OMCI       | 149 |
| Table 53 | Supported configuration files          | 150 |

## 2 ETSI ONT safety guidelines

This chapter provides information about the mandatory regulations that govern the installation and operation of the optical network terminals (ONTs).

## 2.1 Safety instructions

This section describes the safety instructions that are provided in the ONT customer documentation and on the equipment.

## 2.1.1 Safety instruction boxes

The safety instruction boxes are provided in the ONT customer documentation. Observe the instructions to meet safety requirements.

The following is an example of the Danger box.

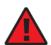

**Danger** — Possibility of personal injury.

The Danger box indicates that the described activity or situation may pose a threat to personal safety. It calls attention to a situation or procedure which, if not correctly performed or adhered to, may result in death or serious physical harm.

Do not proceed beyond a Danger box until the indicated conditions are fully understood and met.

The following is an example of the Warning box.

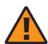

**Warning 1** — Possibility of equipment damage.

Warning 2 — Possibility of data loss.

The Warning box indicates that the described activity or situation may, or will, cause equipment damage, loss of data, or serious performance problems. It identifies a possible equipment-damaging situation or provides essential information to avoid the degradation of system operations or data.

Do not proceed beyond a warning until the indicated conditions are fully understood and met.

The following is an example of the Caution box.

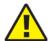

**Caution 1** — Possibility of service interruption.

Caution 2 — Service interruption.

The Caution box indicates that the described activity or situation may, or will, cause service interruption.

Do not proceed beyond a caution until the indicated conditions are fully understood and met.

The following is an example of the Note box.

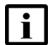

**Note** — Information of special interest.

The Note box provides information that assists the personnel working with ONTs. It does not provide safety-related instructions.

## 2.1.2 Safety-related labels

The ONT equipment is labeled with the specific safety instructions and compliance information that is related to a variant of the ONT. Observe the instructions on the safety labels.

Table 1 provides sample safety labels on the ONT equipment.

Table 1 Safety labels

| Description          | Label text                                                                                      |
|----------------------|-------------------------------------------------------------------------------------------------|
| ESD warning          | Caution: This assembly contains an electrostatic sensitive device.                              |
| Laser classification | Class 1 laser product                                                                           |
| PSE marking          | These power supplies are Japan PSE certified and compliant with Japan VCCI emissions standards. |

Figure 1 shows the PSE certification.

#### Figure 1 PSE certification

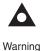

This is a Class B product based on the standard of the Voluntary Control Council for Interference from Information Technology Equipment (VCCI). If this is used near a radio or television receiver in a domestic environment, it may cause radio interference. Install and use the equipment according to the instruction manual.

警告

VCCI準拠クラスB機器(日本)

この機器は、Information Technology EquipmentのVoluntary Control Council for Interference (VCCI)の規格に準拠したクラスB製品です。この機器をラジオやテレビ受信機の近くで使用した場合、混信を発生する恐れがあります。本機器の設置および使用に際しては、取扱い説明書に従ってください。

19841

## 2.2 Safety standards compliance

This section describes the ONT compliance with the European safety standards.

## 2.2.1 EMC, EMI, and ESD compliance

The ONT equipment complies with the following EMC, EMI, and ESD requirements:

- EN 300-328 v1.9.1 wide band data transmission standards for 2.4GHz bands
- EN 300-386 V1.5.1: Electromagnetic Compatibility and Radio Spectrum Matters (ERM): Telecommunications Network Equipment; Electromagnetic Compatibility (EMC) requirements; Electrostatic Discharge (ESD) requirements
- EN 55022 (2006): Class B, Information Technology Equipment, Radio Disturbance Characteristics, limits and methods of measurement
- EN 55024 (2010): Information Technology Equipment, Immunity Characteristics, limits and methods of measurement
- European Council Directive 2004/108/EC
- EN 300-386 V1.4.1: 2008
- EN 55022:2006 Class B (ONTs)

#### 2.2.2 Equipment safety standard compliance

The ONT equipment complies with the requirements of EN 60950-1, Safety of Information Technology Equipment for use in a restricted location (per R-269).

## 2.2.3 Environmental standard compliance

The ONT equipment complies with the EN 300 019 European environmental standards.

#### 2.2.4 Laser product standard compliance

For most ONTs, the ONT equipment complies with EN 60825-1 and IEC 60825-2 for laser products. If there is an exception to this compliance regulation, you can find this information in the standards compliance section of the unit data sheet in this Product Guide.

## 2.2.5 Resistibility requirements compliance

The ONT equipment complies with the requirements of ITU Recommendation K.21 for resistibility of telecommunication equipment installed in customer premises to over voltage and overcurrents.

## 2.2.6 Acoustic noise emission standard compliance

The ONT equipment complies with EN 300 753 acoustic noise emission limit and test methods.

## 2.3 Electrical safety guidelines

This section provides the electrical safety guidelines for the ONT equipment.

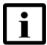

**Note 1** — The ONTs comply with the U.S. National Electrical Code. However, local electrical authorities have jurisdiction when there are differences between the local and U.S. standards.

Note 2 — The ONTs comply with BS EN 61140.

## 2.3.1 Power supplies

The use of any non-Nokia approved power supplies or power adapters is not supported or endorsed by Nokia. Such use will void any warranty or support contract with Nokia. Such use greatly increases the danger of damage to equipment or property.

## 2.3.2 Cabling

The following are the guidelines regarding cables used for the ONT equipment:

- All cables must be approved by the relevant national electrical code.
- The cables for outdoor installation of ONTs must be suitable for outdoor use.
- POTS wiring run outside the subscriber premises must comply with the requirements of local electrical codes. In some markets, the maximum allowed length of the outside run is 140 feet (43 m). If the outside run is longer, NEC requires primary protection at both the exit and entry points for the wire.

#### 2.3.3 Protective earth

Earthing and bonding of the ONTs must comply with the requirements of local electrical codes.

## 2.4 ESD safety guidelines

The ONT equipment is sensitive to ESD. Operations personnel must observe the following ESD instructions when they handle the ONT equipment.

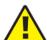

**Caution** — This equipment is ESD sensitive. Proper ESD protections should be used when you enter the TELCO Access portion of the ONT.

During installation and maintenance, service personnel must wear wrist straps to prevent damage caused by ESD.

## 2.5 Laser safety guidelines

Observe the following instructions when you perform installation, operations, and maintenance tasks on the ONT equipment.

Only qualified service personnel who are extremely familiar with laser radiation hazards should install or remove the fiber optic cables and units in this system.

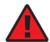

**Danger** — There may be invisible laser radiation at the fiber optic cable when the cable is removed from the connector. Avoid direct exposure to the laser beam.

Observe the following danger for laser hazard. Eyes can be damaged when they are exposed to a laser beam. Take necessary precautions before you plug in the optical modules.

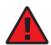

**Danger** — Possibility of equipment damage. Risk of eye damage by laser radiation.

#### 2.5.1 Laser classification

The ONT is classified as a Class 1 laser product based on its transmit optical output.

## 2.5.1.1 Laser warning labels

The following figures show the labels related to laser product, classification and warning.

Figure 2 shows a laser product label.

Figure 2 Laser product label

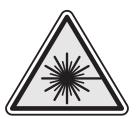

18455

Figure 3 shows a laser classification label. Laser classification labels may be provided in other languages.

Figure 3 Laser classification label

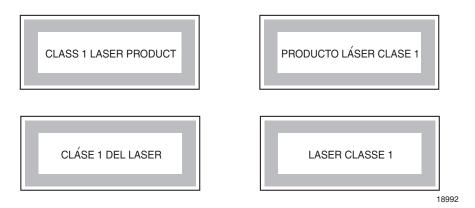

Figure 4 shows a laser warning label and an explanatory label for laser products. Labels and warning may be provided in other languages. The explanatory label provides the following information:

- a warning that calls attention to the invisible laser radiation
- an instruction against staring into the beam or viewing directly with optical instruments
- wavelength
- normal output power
- maximum output power

Figure 4 Laser warning labels

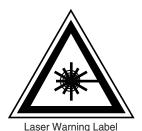

INVISIBLE LASER RADIATION DO NOT STARE INTO BEAM OR VIEW DIRECTLY WITH OPTICAL INSTRUMENTS Wavelength(s): xxxx nm Normal output power: xx m W Max output power: yyy m W

Laser Warning Label

**CLASS 1 LASER PRODUCT** 

RAYONNEMENT LASER CLASSE 1
RAYONNEMENT LASER INVISIBLE
ÉVITER TOUTE EXPOSITION AU FAISCEAU
NE PAS DEMONTER. FAIRE APPEL A UN PERSONNELL QUALIFIE

CLASE 1 DEL LASER RADIACION DE LASER INVISIBLE. EVITAR CUALOUIER EXPOSICION AL RAYO LASER. NO DESMONTAR. LLAMAR A PERSONAL AUTORIZADO

INVISIBLE LASER RADIATION PRESENT AT FIBER OPTIC CABLE WHEN NOT CONNECTED. AVOID DIRECT EXPOSURE TO BEAM.

Laser Warning Label

18993

## 2.5.2 Transmit optical output

The maximum transmit optical output of an ONT is +5 dBm.

## 2.5.3 Normal laser operation

In normal operation, fiber cable laser radiation is always off until it receives signal from the line terminal card.

Eyes can be damaged when they exposed to a laser beam. Operating personnel must observe the instructions on the laser explanatory label before plugging in the optical module.

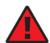

**Danger** — Risk of eye damage by laser radiation.

#### 2.5.4 Location class

Use cable supports and guides to protect the receptacles from strain.

## 2.6 Environmental requirements

See the ONT technical specification documentation for more information about temperature ranges.

During operation in the supported temperature range, condensation inside the ONT caused by humidity is not an issue. To avoid condensation caused by rapid changes in temperature and humidity, Nokia recommends:

- The door of the ONT not be opened until temperature inside and outside the enclosure has stabilized.
- If the door of the ONT must be opened after a rapid change in temperature or humidity, use a dry cloth to wipe down the metal interior to prevent the risk of condensation.
- When high humidity is present, installation of a cover or tent over the ONT helps prevent condensation when the door is opened.

# 3 ETSI environmental and CRoHS guidelines

This chapter provides information about the ETSI environmental China Restriction of Hazardous Substances (CRoHS) regulations that govern the installation and operation of the optical line termination (OLT) and optical network termination (ONT) systems. This chapter also includes environmental operation parameters of general interest.

## 3.1 Environmental labels

This section describes the environmental instructions that are provided with the customer documentation, equipment, and location where the equipment resides.

#### 3.1.1 Overview

CRoHS is applicable to Electronic Information Products (EIP) manufactured or sold and imported in the territory of the mainland of the People's Republic of China. EIP refers to products and their accessories manufactured by using electronic information technology, including electronic communications products and such subcomponents as batteries and cables.

#### 3.1.2 Environmental related labels

Environmental labels are located on appropriate equipment. The following are sample labels.

# 3.1.2.1 Products below Maximum Concentration Value (MCV) label

Figure 5 shows the label that indicates a product is below the maximum concentration value, as defined by standard SJ/T11363-2006 (Requirements for Concentration Limits for Certain Hazardous Substances in Electronic Information Products). Products with this label are recyclable. The label may be found in this documentation or on the product.

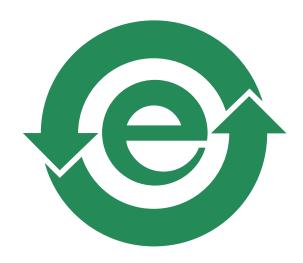

Figure 5 Products below MCV value label

18986

# 3.1.2.2 Products containing hazardous substances above Maximum Concentration Value (MCV) label

Figure 6 shows the label that indicates a product is above the maximum concentration value, as defined by standard SJ/T11363-2006 (Requirements for Concentration Limits for Certain Hazardous Substances in Electronic Information Products). The number contained inside the label indicates the Environment-Friendly User Period (EFUP) value. The label may be found in this documentation or on the product.

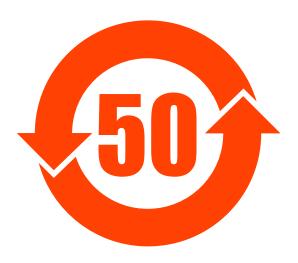

Figure 6 Products above MCV value label

18985

Together with major international telecommunications equipment companies, Nokia has determined it is appropriate to use an EFUP of 50 years for network infrastructure equipment and an EFUP of 20 years for handsets and accessories. These values are based on manufacturers' extensive practical experience of the design, manufacturing, maintenance, usage conditions, operating environments, and physical condition of infrastructure and handsets after years of service. The values reflect minimum values and refer to products operated according to the intended use conditions. See "Hazardous Substances Table (HST)" for more information.

## 3.2 Hazardous Substances Table (HST)

This section describes the compliance of the OLT and ONT equipment to the CRoHS standard when the product and subassemblies contain hazardous substances beyond the MCV value. This information is found in this user documentation where part numbers for the product and subassemblies are listed. It may be referenced in other OLT and ONT documentation.

In accordance with the People's Republic of China Electronic Industry Standard Marking for the Control of Pollution Caused by Electronic Information Products (SJ/T11364-2006), customers may access the Nokia Hazardous Substance Table, in Chinese, from the following location:

• <a href="http://www.alcatel-sbell.com.cn/wwwroot/images/upload/private/1/media/ChinaRoHS.pdf">http://www.alcatel-sbell.com.cn/wwwroot/images/upload/private/1/media/ChinaRoHS.pdf</a>

## 3.3 Other environmental requirements

Observe the following environmental requirements when handling the P-OLT or ONT equipment.

## 3.3.1 ONT environmental requirements

See the ONT technical specification documentation for more information about temperature ranges.

## 3.3.2 Storage

According to ETS 300-019-1-1 - Class 1.1, storage of OLT equipment must be in Class 1.1, weather-protected, temperature-controlled locations.

## 3.3.3 Transportation

According to EN 300-019-1-2 - Class 2.3, transportation of the OLT equipment must be in packed, public transportation with no rain on packing allowed.

#### 3.3.4 Stationary use

According to EN 300-019-1-3 - Class 3.1/3.2/3.E, stationary use of OLT equipment must be in a temperature-controlled location, with no rain allowed, and with no condensation allowed.

### 3.3.5 Thermal limitations

When the OLT is installed in the CO or CEV, install air filters on the P-OLT. The thermal limitations for OLT operation in a CO or CEV are:

- operating temperature: 5°C to 40°C (41°F to 104°F)
- short-term temperature: -5°C to 50°C (23°F to 122°F)
- operating relative humidity: 5% to 85%
- short-term relative humidity: 5% to 95%, but not to exceed 0.024 kg of water/kg

## 3.3.6 Material content compliance

European Union (EU) Directive 2002/95/EC, "Restriction of the use of certain Hazardous Substances" (RoHS), restricts the use of lead, mercury, cadmium, hexavalent chromium, and certain flame retardants in electrical and electronic equipment. This Directive applies to electrical and electronic products placed on the EU market after 1 July 2006, with various exemptions, including an exemption for lead solder in network infrastructure equipment. Nokia products shipped to the EU after 1 July 2006 comply with the EU RoHS Directive.

Nokia has implemented a material/substance content management process. The process is described in: Nokia process for ensuring RoHS Compliance (1AA002660031ASZZA). This ensures compliance with the European Union Directive 2011/65/EU on the Restriction of the Use of Certain Hazardous Substances in Electrical and Electronic Equipment (RoHS2). With the process equipment is assessed in accordance with the Harmonised Standard EN50581:2012 (CENELEC) on Technical documentation for the assessment of electrical and electronic products with respect to the restriction of hazardous substances.

#### 3.3.7 End-of-life collection and treatment

Electronic products bearing or referencing the symbol shown in Figure 7, when put on the market within the European Union (EU), shall be collected and treated at the end of their useful life, in compliance with applicable EU and local legislation. They shall not be disposed of as part of unsorted municipal waste. Due to materials that may be contained in the product, such as heavy metals or batteries, the environment and human health may be negatively impacted as a result of inappropriate disposal.

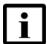

**Note** — In the European Union, a solid bar under the symbol for a crossed-out wheeled bin indicates that the product was put on the market after 13 August 2005.

Figure 7 Recycling/take back/disposal of product symbol

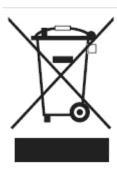

At the end of their life, the OLT and ONT products are subject to the applicable local legislations that implement the European Directive 2012/19EU on waste electrical and electronic equipment (WEEE).

There can be different requirements for collection and treatment in different member states of the European Union.

In compliance with legal requirements and contractual agreements, where applicable, Nokia will offer to provide for the collection and treatment of Nokia products bearing the logo shown in Figure 7 at the end of their useful life, or products displaced by Nokia equipment offers. For information regarding take-back of equipment by Nokia, or for more information regarding the requirements for recycling/disposal of product, contact your Nokia account manager or Nokia take back support at sustainability.global@nokia.com.

## 4 ANSI ONT safety guidelines

This chapter provides information about the mandatory regulations that govern the installation and operation of the optical network terminals or units (ONTs or ONUs) in the North American or ANSI market.

## 4.1 Safety instructions

This section describes the safety instructions that are provided in the ONT customer documentation and on the equipment.

## 4.1.1 Safety instruction boxes in customer documentation

The safety instruction boxes are provided in the ONT customer documentation. Observe the instructions to meet safety requirements.

The following is an example of the Danger box.

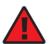

**Danger** — Possibility of personal injury.

The Danger box indicates that the described activity or situation may pose a threat to personal safety. It calls attention to a situation or procedure which, if not correctly performed or adhered to, may result in death or serious physical harm.

Do not proceed beyond a Danger box until the indicated conditions are fully understood and met.

The following is an example of the Warning box.

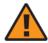

**Warning 1** — Possibility of equipment damage.

Warning 2 — Possibility of data loss.

The Warning box indicates that the described activity or situation may, or will, cause equipment damage, loss of data, or serious performance problems. It identifies a possible equipment-damaging situation or provides essential information to avoid the degradation of system operations or data.

Do not proceed beyond a warning until the indicated conditions are fully understood and met.

The following is an example of the Caution box.

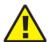

**Caution 1** — Possibility of service interruption.

Caution 2 — Service interruption.

The Caution box indicates that the described activity or situation may, or will, cause service interruption.

Do not proceed beyond a caution until the indicated conditions are fully understood and met.

The following is an example of the Note box.

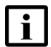

**Note** — Information of special interest.

The Note box provides information that assists the personnel working with ONTs. It does not provide safety-related instructions.

## 4.1.2 Safety-related labels

The ONT equipment is labeled with specific safety compliance information and instructions that are related to a variant of the ONT. Observe the instructions on the safety labels.

Table 2 provides examples of the text in the various ONT safety labels.

Table 2 Safety labels

| Description              | Label text                                                                                                    |
|--------------------------|----------------------------------------------------------------------------------------------------|
| UL compliance            | Communication service equipment US listed. Type 3R enclosure - Rainproof.                                           |
| TUV compliance           | Type 3R enclosure - Rainproof.                                                                                      |
| ESD warning              | Caution: This assembly contains electrostatic sensitive device.                                                     |
| Laser classification     | Class 1 laser product                                                                                               |
| Laser product compliance | This laser product conforms to all applicable standards of 21 CFR 1040.10 at date of manufacture.                   |
| FCC standards compliance | Tested to comply with FCC standards for home or office use.                                                         |
| CDRH compliance          | Complies with 21 CFR 1040.10 and 1040.11 except for deviations pursuant to Laser Notice No. 50, dated June 24, 2007 |

(1 of 2)

| Description                                | Label text                                                                                                    |
|--------------------------------------------|----------------------------------------------------------------------------------------------------|
| Operation conditions                       | This device complies with Part 15 of the FCC Rules. Operation is subject to the following two conditions: (1) this device may not cause harmful interference, and (2) this device must accept any interference received, including interference that may cause undesired operation. |
| Canadian standard compliance (modular ONT) | This Class A digital apparatus complies with Canadian ICES-003.                                                                                                    |
| Canadian standard compliance (outdoor ONT) | This Class B digital apparatus complies with Canadian ICES-003.                                                                                                    |
| CE marking                                 | There are various CE symbols for CE compliance.                                                                                                    |

#### (2 of 2)

Figure 8 shows a sample safety label on the ONT equipment.

Figure 8 Sample safety label on the ONT equipment

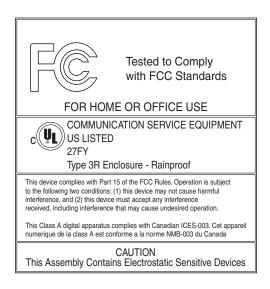

18533

## 4.2 Safety standards compliance

This section describes the ONT compliance with North American safety standards.

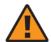

**Warning** — Changes or modifications to this unit not expressly approved by the party responsible for compliance could void the user's authority to operate the equipment.

## 4.2.1 EMC, EMI, and ESD standards compliance

The ONT equipment complies with the following requirements:

- Federal Communications Commission (FCC) CFR 47, Part 15, Subpart B, Class A requirements for OLT equipment
- GR-1089-CORE requirements, including:
  - Section 3 Electromagnetic Interference, Emissions Radiated and Conducted
  - · Section 3 Immunity, Radiated and Conducted
  - Section 2 ESD Discharge Immunity: System Level Electrostatic Discharge and EFT Immunity: Electrically Fast Transients

This equipment has been tested and found to comply with the limits for a Class B digital device, pursuant to Part 15 of the FCC Rules. These limits are designed to provide reasonable protection against harmful interference in a residential installation. This equipment generates, uses and can radiate radio frequency energy and, if not installed and used in accordance with the instructions, may cause harmful interference to radio communications.

However, there is no guarantee that interference will not occur in a particular installation. If this equipment does cause harmful interference to radio or television reception, which can be determined by turning the equipment off and on, the user is encouraged to try to correct the interference by one or more of the following measures:

- Reorient or relocate the receiving antenna.
- Increase the separation between the equipment and receiver.
- Connect the equipment into an outlet on a circuit different from that to which the receiver is needed.
- Consult the dealer or an experienced radio/TV technician for help.

## 4.2.2 Equipment safety standard compliance

The ONT equipment complies with the requirements of UL60950-1, Outdoor ONTs to "Communication Service Equipment" (CSE) and Indoor ONTs to Information Technology Equipment (ITE).

### 4.2.3 Environmental standards compliance

The ONT equipment complies with the following standards:

- GR-63-CORE (NEBS): requirements related to operating, storage, humidity, altitude, earthquake, office vibration, transportation and handling, fire resistance and spread, airborne contaminants, illumination, and acoustic noise
- GR-487-CORE: requirements related to rain, chemical, sand, and dust
- GR-487 R3-82: requirements related to condensation
- GR-3108: Requirements for Network Equipment in the Outside Plant (OSP)
- TP76200: Common Systems Equipment Interconnections Standards

### 4.2.4 Laser product standards compliance

The ONT equipment complies with 21 CFR 1040.10 and CFR 1040.11, except for deviations pursuant to Laser Notice No. 50, dated June 24, 2007" or to 21 CFR 1040.10 U.S. Center for Devices and Radiological Health (CDRH) of the Food and Drug Administration (FDA) Laser Notice 42 for ONTs containing Class 1 Laser modules certified by original manufactures.

Per CDRH 21 CFR 10.40.10 (h) (1) (iv) distributors of Class 1 laser products, such as Nokia ONTs shall leave the following Laser Safety cautions with the end user.

- a) "Class 1 Laser Product"
- b) "Caution Use of controls or adjustments or performance of procedures other than those specified herein may result in hazardous radiation exposure."

Figure 9 shows a laser product label.

Figure 9 Sample laser product label showing CDRH 21 CFR compliance

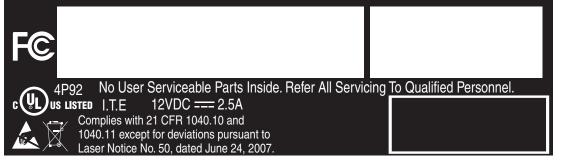

22813

### 4.2.5 Resistibility requirements compliance

The ONT equipment complies with the requirements of ITU Recommendation K.21 for resistibility of telecommunication equipment installed in customer premises to overvoltage and overcurrents.

# 4.3 Laser safety guidelines

Only qualified service personnel who are extremely familiar with laser radiation hazards should install or remove the fiber optic cables and units in this system.

Observe the following warnings when you perform installation, operations, and maintenance tasks on the ONT equipment.

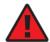

**Danger** — There may be invisible laser radiation at the fiber optic cable when the cable is removed from the connector. Avoid direct exposure to beam.

Observe the following danger for a laser hazard. Eyes can be damaged when they are exposed to a laser beam. Take necessary precautions before you plug in the optical modules.

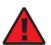

**Danger** — Possibility of equipment damage. Risk of eye damage by laser radiation.

Per CDRH 21 CFR 10.40.10 (h) (1) (iv) distributors of Class 1 laser products, such as Nokia ONTs shall leave the following Laser Safety cautions with the end user.

- a) "Class 1 Laser Product"
- b) "Caution Use of controls or adjustments or performance of procedures other than those specified herein may result in hazardous radiation exposure."

### 4.3.1 Laser warning labels

The following figures show sample labels related to laser product, classification and warning.

Figure 10 shows a laser product label.

Figure 10 Laser product label

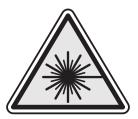

18455

Figure 11 shows a laser classification label. Laser classification labels may be provided in other languages.

Figure 11 Laser classification label

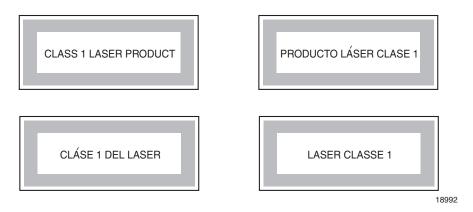

Figure 12 shows a laser warning label and an explanatory label for laser products. Explanatory labels may be provided in other languages. The explanatory label provides the following information:

- · a warning that calls attention to the invisible laser radiation
- an instruction against staring into the beam or viewing directly with optical instruments
- wavelength
- normal output power
- maximum output power

Figure 12 Laser warning labels

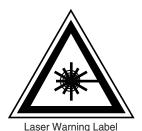

INVISIBLE LASER RADIATION DO NOT STARE INTO BEAM OR VIEW DIRECTLY WITH OPTICAL INSTRUMENTS Wavelength(s): xxxx nm Normal output power: xx m W Max output power: yyy m W

Laser Warning Label

**CLASS 1 LASER PRODUCT** 

RAYONNEMENT LASER CLASSE 1
RAYONNEMENT LASER INVISIBLE
ÉVITER TOUTE EXPOSITION AU FAISCEAU
NE PAS DEMONTER. FAIRE APPEL A UN PERSONNELL QUALIFIE

CLASE 1 DEL LASER RADIACION DE LASER INVISIBLE. EVITAR CUALOUIER EXPOSICION AL RAYO LASER. NO DESMONTAR. LLAMAR A PERSONAL AUTORIZADO

INVISIBLE LASER RADIATION PRESENT AT FIBER OPTIC CABLE WHEN NOT CONNECTED. AVOID DIRECT EXPOSURE TO BEAM.

Laser Warning Label

18993

#### 4.3.2 Laser classification

The ONT is classified as a Class 1 laser product based on its transmit optical output.

For Class 1 laser products, lasers are safe under reasonably foreseeable conditions of operation, including the use of optical instruments for intrabeam viewing.

Figure 13 shows a sample laser product safety label on the ONT equipment.

Model: MFG: MONTH: XX YEAR: XXXX MAC:XXXXXXXXXXXXX ICS: XX MRev: XX SN:ALCLXXXXXXXX This device complies with Part 15 of the FCC Rule. Operation is subject to the following two conditions: (1) This device may not cause harmful interference, and (2) this device must accept any interference received, including intereference that may cause undesired operation. NOKIA 12VDC ... 3A ASSEMBLED IN CHINA DANGER - Invisible Laser radiation when open.
AVOID DIRECT EXPOSURE TO BEAM.
DANGER - Rayonnement Laser invisible lorsqu'elle
est ouverte. Evitee l'expostion direct au faisceau. 2301 Sugar Bush Rd. Raleigh, NC 27612 Complies with 21 CFR 1040.10 and 1040.11 except for deviations pursuant to Laser Notice No. 50 dated June 24, 2007

Figure 13 Sample laser product safety label on the ONT equipment

18532

### 4.3.3 Transmit optical output

The maximum transmit optical output of an ONT is +5 dBm.

# 4.3.4 Normal laser operation

In normal operation, fiber cable laser radiation is always off until it receives signal from the line terminal card.

Operating personnel must observe the instructions on the laser explanatory label before plugging in the optical module.

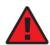

**Danger** — Risk of eye damage by laser radiation.

#### 4.3.5 Location class

Use cable supports and guides to protect the receptacles from strain.

# 4.4 Electrical safety guidelines

This section provides the electrical safety guidelines for the ONT equipment.

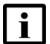

**Note** — The ONTs comply with the U.S. National Electrical Code. However, local electrical authorities have jurisdiction when there are differences between the local and U.S. standards.

## 4.4.1 Power supplies

The use of any non-Nokia approved power supplies or power adapters is not supported or endorsed by Nokia. Such use will void any warranty or support contract with Nokia. Such use greatly increases the danger of damage to equipment or property.

### 4.4.2 Cabling

The following are the guidelines regarding cables used for the ONT equipment:

- Use only cables approved by the relevant national electrical code.
- Use cables suitable for outdoor use for outdoor installation of ONTs.
- The ONTs have been evaluated for use with external POTS wiring without primary protection that may not exceed 140 ft (43 m) in reach. However, the power cable must not exceed 100 ft (31 m).

#### 4.4.3 Protective earth

Earthing and bonding of the ONTs must comply with the requirements of NEC article 250 or local electrical codes.

# 4.5 ESD safety guidelines

The ONT equipment is sensitive to ESD. Operations personnel must observe the following ESD instructions when they handle the ONT equipment.

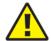

**Caution** — This equipment is ESD sensitive. Proper ESD protections should be used when entering the TELCO Access portion of the ONT.

During installation and maintenance, service personnel must wear wrist straps to prevent damage caused by ESD.

Nokia recommends that you prepare the site before you install the ONT equipment. In addition, you must control relative humidity, use static dissipating material for furniture or flooring, and restrict the use of air conditioning.

# 4.6 Environmental requirements

See the ONT technical specification documentation for temperature ranges for ONTs.

During operation in the supported temperature range, condensation inside the ONT caused by humidity is not an issue. To avoid condensation caused by rapid changes in temperature and humidity, Nokia recommends:

- The door of the ONT not be opened until temperature inside and outside the enclosure has stabilized.
- If the door of the ONT must be opened after a rapid change in temperature or humidity, use a dry cloth to wipe down the metal interior to prevent the risk of condensation.
- When high humidity is present, installation of a cover or tent over the ONT helps prevent condensation when the door is opened.

# 5 G-120W-F unit data sheet

- 5.1 G-120W-F part numbers and identification
- 5.2 G-120W-F general description
- 5.3 G-120W-F software and installation feature support
- 5.4 G-120W-F interfaces and interface capacity
- 5.5 G-120W-F LEDs
- 5.6 G-120W-F detailed specifications
- 5.7 G-120W-F GEM ports and T-CONTs
- 5.8 G-120W-F performance monitoring statistics
- 5.9 G-120W-F functional blocks
- 5.10 G-120W-F standards compliance
- 5.11 G-120W-F special considerations

# 5.1 G-120W-F part numbers and identification

Table 3 provides part numbers and identification information for the G-120W-F indoor ONT.

Table 3 Identification of G-120W-F indoor ONTs

| Ordering kit part number          | Provisioning part number | Description                                                                                                    | CLEI | CPR | ECI/<br>Bar<br>code |
|-----------------------------------|--------------------------|----------------------------------------------------------------------------------------------------|------|-----|---------------------|
| 3FE 47000 AA                      | 3FE 46922 AA             | Package S GPON indoor ONT with one POTS port, two Ethernet interfaces, one 100 mW Wi-Fi radio with on/off switch, and an SC/APC fiber optic connection.          | _    | _   | _                   |
|                                   |                          | Includes two 5dBI indoor multi-directional external WiFi antenna (not detachable), one 1.5m CAT-5E Ethernet cable with RJ-45 endpoint, and one 1.5m RJ-11 cable. |      |     |                     |
|                                   |                          | Also includes one 2-pin wall-mounted 12V AC/DC power adapter with US plug.                                                                                       |      |     |                     |
| 3FE 47000 BA                      |                          | Package S GPON indoor ONT with one POTS port, two Ethernet interfaces, one 100 mW Wi-Fi radio with on/off switch, and an SC/APC fiber optic connection.          | _    | _   | _                   |
|                                   |                          | Includes two 5dBI indoor multi-directional external WiFi antenna (not detachable), one 1.5m CAT-5E Ethernet cable with RJ-45 endpoint, and one 1.5m RJ-11 cable. |      |     |                     |
|                                   |                          | Also includes one 2-pin wall-mounted 12V AC/DC power adapter with EU plug.                                                                                       |      |     |                     |
| 3FE 47000 CA                      |                          | Package S GPON indoor ONT with one POTS port, two Ethernet interfaces, one 100 mW Wi-Fi radio with on/off switch, and an SC/APC fiber optic connection.          | _    | _   | _                   |
|                                   |                          | Includes two 5dBI indoor multi-directional external WiFi antenna (not detachable), one 1.5m CAT-5E Ethernet cable with RJ-45 endpoint, and one 1.5m RJ-11 cable. |      |     |                     |
|                                   |                          | Also includes one 3-pin wall-mounted 12V AC/DC power adapter with UK plug.                                                                                       |      |     |                     |
| 3FE 47000 BB<br>Customer-specific |                          | Package S GPON indoor ONT with one POTS port, two Ethernet interfaces, one 100 mW Wi-Fi radio with on/off switch, and an SC/APC fiber optic connection.          | _    | _   | _                   |
|                                   |                          | Includes two 5dBI indoor multi-directional external WiFi antenna (not detachable), one 1.5m CAT-5E Ethernet cable with RJ-45 endpoint, and one 1.5m RJ-11 cable. |      |     |                     |
|                                   |                          | Also includes one 2-pin wall-mounted 12V AC/DC power adapter with EU plug.                                                                                       |      |     |                     |
| 3FE 47000 BC<br>Customer-specific |                          | Package S GPON indoor ONT with one POTS port, two Ethernet interfaces, one 100 mW Wi-Fi radio with on/off switch, and an SC/APC fiber optic connection.          | _    | _   | _                   |
|                                   |                          | Includes two 5dBI indoor multi-directional external WiFi antenna (not detachable), one 1.5m CAT-5E Ethernet cable with RJ-45 endpoint, and one 1.5m RJ-11 cable. |      |     |                     |
|                                   |                          | Also includes one 2-pin wall-mounted 12V AC/DC power adapter with EU plug.                                                                                       |      |     |                     |

For the G-120W-F indoor ONT power supply information, contact your Nokia technical support representative.

# 5.2 G-120W-F general description

G-120W-F indoor ONTs provide the subscriber interface for the network by terminating the PON interface and converting it to user interfaces that directly connect to subscriber devices. The ONT is compatible with all existing subscriber equipment, including analog phones with both tone and rotary dial capabilities, cordless phones, modems, fax machines, and caller ID boxes (Type I, Type II, and Type III).

G-120W-F ONTs can be placed on a flat surface, such as a desk or shelf, or wall mounted in a horizontal position.

G-120W-F indoor ONTs provide the following functions:

- single fiber GPON interface with 1.244Gbit/s upstream and 2.488Gbit/s downstream data rates
- 2 Ethernet LAN connections
- 1 POTS connection
- reset button
- LED indicators on/off button
- WLAN enable/disable button
- WPS enable/disable button
- UPnP IGD2.0 support
- 2.4 GHz wireless interface
- 2 5dBl indoor multi-directional external WiFi antenna (not detachable)
- MIMO
- support for up to 20 concurrent wireless connections
- 802.11b/g/n compliant
- MDI/MDIX auto sensing
- auto-negotiation for speed and duplex
- multiple voice Codec
- echo cancellation
- Analog Telephone Adapter (ATA) function integrated based on SIP (RFC 3261) with various CLASS services supported, including Caller ID, Call Waiting, Call Forwarding, and Call Transfer
- auto reconnect when connection to server is lost
- Network Address Translation (NAT)

### 5.2.1 TR-069 support

The ONT supports the reading of optical parameters via TR-069:

- · laser bias current
- voltage
- temperature
- · received signal levels
- lower thresholds

These are the same optical parameters supported in the GUI. For more information, see Table 21 in the chapter "Configure a G-120W-F indoor ONT".

The ONT supports the status retrieval and configuration of the following Wi-Fi parameters via TR-069:

- channel
- SSID
- password for WPA and WEP
- Tx power (transmission rate in dBm)

These are the same TR-069 object parameters that are supported in the GUI. For more information, see Tables 17 and 27 in the chapter "Configure a G-120W-F indoor ONT".

The ONT also supports TR-069 statistics and troubleshooting for LAN, WAN, and WiFi.

# 5.2.2 TR-104 parameter extension support for voice service

A proprietary attribute has been added to the TR-104 Voice Service object structure to enable the ACS to configure the name of the embedded GSIP XML file to be selected.

The TR-104 Voice Service Object is: InternetGatewayDevice.Services.VoiceService.{i}.Capabilities.SIP.

The proprietary attribute is: X ALU-COM XML File Name Path.

### 5.2.3 TR-181 Wi-Fi objects adapted in TR-098

TR-181 is the device data model for TR-069 Wi-Fi objects.

The following TR-181 Wi-Fi objects (and sub-objects) adapted in TR-098 are supported in this release:

- Device.WiFi
- Device.WiFi.Radio.{i}.
- Device.WiFi.Radio.{i}.Stats.
- Device.WiFi.SSID.{i}.
- Device.WiFi.SSID.{i}.Stats.
- Device.WiFi.AccessPoint.{i}.
- Device.WiFi.AccessPoint.{i}.Security.
- Device.WiFi.AccessPoint.{i}.WPS.
- Device.WiFi.AccessPoint.{i}.AssociatedDevice{i}.
- Device.WiFi.Endpoint.{i}.
- Device.WiFi.Endpoint.{i}.Stats.
- Device.WiFi.Endpoint.{i}.Security.
- Device.WiFi.Endpoint.{i}.Profile{i}.
- Device.WiFi.Endpoint.{i}.Profile{i}.Security.
- Device.WiFi.Endpoint.{i}.WPS.
- Device.WiFi.NeighboringWiFiDiagnostics.
- Device.WiFi.NeighboringWiFiDiagnostics.Result.{i}.

### 5.2.4 Mobile offload support

As part of the E2E solution supported by the ISAM 7750 service router, the G-120W-F ONT offers Mobile Offload support using a combination of EAP-SIM and ITU-T 802.11.

EAP-SIM is an authentication method that uses the user credentials on the SIM card and EAP to authenticate the user with the Wi-Fi network, removing the need for user input (username and password).

A dedicated public mobile offload SSID in the ONT enables mobile subscribers to connect to the Internet. Encryption is supported by 802.11, providing seamless Wi-Fi authentication for SIM-based user equipment.

The ONT acts as the RADIUS client and sends the encapsulated EAP messages to the AAA server via the WLAN Gateway, which acts as the RADIUS proxy server. The interaction between the ONT and the AAA server provides subscriber management for authenticated mobile users without adding authentication load to the 3G network.

# 5.2.5 Bridged Residential Gateway (BRG) support

The BRG receives IP addresses for the WAN interface using DHCP or PPPoE. The BRG can use either Ipv4 or Ipv6 addresses. BRG uses OpenFlow protocol version 1.3.1 to manage Access Control List entries and routing protocols. TR-069 can be used to manage the local DHCP server and the soft GRE tunnel.

The BRG supports the encapsulation of Ethernet frames from different bridges in the GRE tunnel to the access tunnel. Multiple bridges can map to the same GRE tunnel. Where encapsulated packets exceed the MTU (packet size), fragmentation is also supported.

Upstream QoS can reserve bandwidth for public and private Wi-Fi bridges, based on profiles defined for the access uplink speed. A unique VLAN tag can be configured for each SSID on the BRG. Unicast QoS adjustment can be enabled to support Multicast IPTV

Liveness detection and redundancy, link failure notification, and DHCP local server fallback are provided to help manage potential problems with gateway access. Event notification via TR-069 reports when the PON link is up and the tunnel is unreachable.

## 5.2.6 Support for soft GRE tunnels

This section describes the support for soft GRE tunnels for integration with the 7750 Service Router WLAN gateway. The Nokia 7750 Service Router WLAN GW can accept soft GRE tunnels from any IP Source Address, in a preconfigured Subnet or Access Control List, or MPLS label.

#### 5.2.6.1 GRE

Generic Routing Encapsulation (GRE) is a tunneling protocol that can encapsulate a wide variety of network layer protocols inside virtual point-to-point links over an Internet Protocol network. GRE provides a secure path for transporting packets through a public network. In essence, GRE creates a private P2P connection, similar to a VPN, between clients and servers. GRE is the preferred transport mechanism between the Carrier Wi-Fi access network and the WLAN GW.

GRE works by encapsulating a payload (an inner packet that needs to be delivered to a destination network) inside an outer IP packet. GRE tunnel endpoints send payloads through GRE tunnels by routing encapsulated packets through intervening IP networks. The inner packets are not parsed along the way; only the outer IP packets are parsed as they are forwarded towards the GRE tunnel endpoint, where the GRE encapsulation is removed, and the payload is forwarded to its final destination.

#### 5.2.6.2 Soft GRE

In soft GRE, only one side of the tunnel needs to be configured; the other end learns the remote IP addresses of all remote tunnel endpoints by examining the incoming GRE packets.

GRE tunnels can be automatically created when devices attach to the AP, eliminating the need for each AP to be explicitly provisioned on the WLAN Gateway. Because this soft GRE is stateless and the tunnel contexts are created based on need, the WLAN Gateway does not need to maintain states for unused tunnels, which improves scalability.

The operator can restrict the traffic going through the GRE tunnel based on the SSIDs or LAN ports.

Figure 14 illustrates the soft GRE architecture.

Figure 14 SoftGRE-based architecture

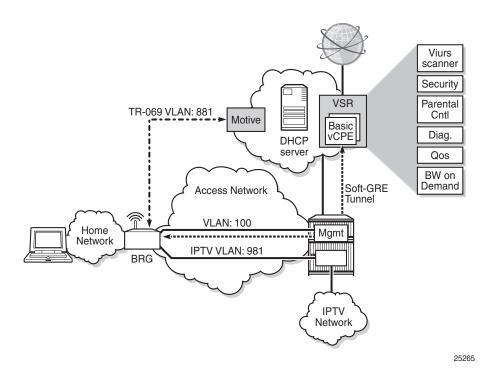

For more information about soft GRE architecture and configuration procedures, see the 7368 Configuration, Management, and Troubleshooting guide, which contains the vCPE User Guide.

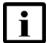

**Note** — While the vCPE forwards all traffic over the GRE tunnel, the soft GRE architecture for the G-120W-F enables the operator to restrict the traffic over the GRE tunnel bases on SSIDs or LAN ports.

# 5.3 G-120W-F software and installation feature support

For information on installing or replacing the G-120W-F see:

- Install a G-120W-F indoor ONT
- Replace a G-120W-F indoor ONT

For information on the following topics, see the 7368 ISAM ONT Product Overview Guide:

- ONT and MDU general descriptions of features and functions
- Ethernet interface specifications
- · POTS interface specifications
- RSSI specifications
- · Wi-Fi specifications
- ONT optical budget
- SLID entry via Ethernet port
- · ONT management using an ONT interface

# 5.4 G-120W-F interfaces and interface capacity

Table 4 describes the supported interfaces and interface capacity for G-120W-F indoor ONTs.

#### Table 4 G-120W-F indoor ONT interface connection capacity

| ONT type and model | Maximum capacity |            |                  |                    |      |       |       |                |                |
|--------------------|------------------|------------|------------------|--------------------|------|-------|-------|----------------|----------------|
|                    | POTS             | 10/ 100 FE | 10/ 100/ 1000 GE | RF video<br>(CATV) | MoCA | VDSL2 | E1/T1 | Local<br>craft | GPON<br>SC/APC |
| G-120W-F           | 1                | 1          | 1                | _                  | _    | _     | _     | _              | 1              |

#### Note

### 5.4.1 G-120W-F connections and components

Figure 15 shows the physical connections on the back of the G-120W-F indoor ONT.

<sup>(1)</sup> The G-120W-F ONTs provide Wi-Fi service that is enabled and disabled using a Wi-Fi on/off switch.

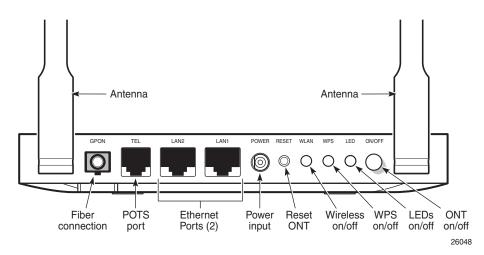

Figure 15 G-120W-F indoor ONT physical connections

Table 5 describes the physical connections for G-120W-F indoor ONTs.

Table 5 G-120W-F indoor ONT physical connections

| Connection (1)                          | Description                                                                                                    |
|-----------------------------------------|----------------------------------------------------------------------------------------------------|
| GPON<br>(Fiber optic port)              | This connection is provided through an SC/APC fiber optic connector.                                                                                                    |
| TEL1 (RJ-11 POTS port)                  | This connection is provided through an RJ-11 port. The POTS port supports voice services.                                                                                                    |
| LAN1 and LAN2<br>(RJ-45 Ethernet ports) | This connection is provided through Ethernet RJ-45 connectors. One 10/100/1000 GE and one 10/100 FE Base-T Ethernet interface are supported. The Ethernet ports can support both data and in-band video services on all four interfaces. |
| POWER<br>(Power input)                  | This connection is provided through the power connector. A power cable fitted with a barrel connector is used to make the connection.                                                                                                    |
| RESET                                   | Pressing the Reset button for less than 10 seconds reboots the ONT; pressing the Reset button for 10 seconds resets the ONT to the factory defaults, except for the LOID and SLID.                                                       |
| WLAN<br>(Wireless On/Off button)        | Wi-Fi service is compliant with IEEE 802.11 standards and is enabled or disabled using the WLAN button.                                                                                                    |
| WPS (Wi-Fi security button)             | The Wi-Fi Protected Setup (WPS) button enables and disables WLAN data encryption.                                                                                                    |
| LED (LED indicator button)              | This button turns all LED indicators on or off.                                                                                                    |
| ON/OFF                                  | This button turns the ONT on or off.                                                                                                    |

#### Note

<sup>(1)</sup> The primary path for the earth ground for these ONTs is provided by the 12V Return signal in the power connector.

# 5.5 G-120W-F LEDs

Figure 16 shows the G-120W-F indoor ONT LEDs.

Figure 16 G-120W-F indoor ONT LEDs

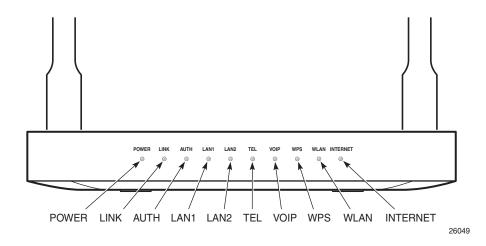

Table 6 provides LED descriptions for G-120W-F indoor ONTs.

Table 6 G-120W-F indoor ONT LEDs

| Indicator            | LED color and behavior               | LED behavior description                                                                                                    |
|----------------------|--------------------------------------|----------------------------------------------------------------------------------------------------|
| Power <sup>(1)</sup> | Green solid<br>Red solid<br>Off      | Power on Light failed on startup (for example corrupt flash), or self test failed on startup, or self test failed during regular operation or when executed over OMCI Power off |
| Link                 | Green solid<br>Off                   | GPON link between ONT and OLT is operating normally GPON link is down or no link connected                                                                                      |
| Auth                 | Green solid<br>Green flashing<br>Off | ONT is authorized ONT is In process of ranging or synchronizing on OMCI ONT is not authorized                                                                                   |
| LAN 1-2              | Green solid<br>Green flashing<br>Off | Ethernet is linked  LAN activity is present (in either direction)  ONT power off or Ethernet not connected                                                                      |
| TEL                  | Green solid<br>Green flashing<br>Off | Phone off hook Phone in 'call in' or 'talking' condition Phone on hook                                                                                                    |
| VOIP                 | Green solid<br>Off                   | VOIP service is built up and can provide service VOIP service is not built up or out of service                                                                                 |

(1 of 2)

| Indicator | LED color and behavior | LED behavior description                                                                                                    |
|-----------|------------------------|----------------------------------------------------------------------------------------------------|
| WPS       | Green solid            | WiFi protected setup link is up (negotiation and auto-configuration successful)                                                                                                    |
|           | Green flashing         | WiFi protected setup link activity (negotiation and auto-configuration ongoing)                                                                                                    |
|           | Off                    | WiFi protected setup link down or no link connected (negotiation has not started or has failed)                                                                                                    |
| WLAN      | Green solid            | WLAN link is up (wireless enabled)                                                                                                    |
|           | Green flashing         | WLAN activity (traffic on wireless link)                                                                                                    |
|           | Off                    | WLAN link is down or no link is connected                                                                                                    |
| INTERNET  | Green solid            | HSI WAN is connected: a) the device has an IP address assigned from IPCP, DHCP, or static, and no traffic has been detected; b) the session is dropped due to idle timeout but the PON link is still present. |
|           | Green flashing         | PPPoE or DHCP connection in progress                                                                                                    |
|           | Off                    | HSI WAN is not connected: a) there is no physical interface connection; b) the device is in bridged mode without an assigned IP address; c) the session has been dropped for reasons other than idle timeout. |

#### (2 of 2)

#### Notes

# 5.6 G-120W-F detailed specifications

Table 7 lists the physical specifications for G-120W-F indoor ONTs.

Table 7 G-120W-F indoor ONT physical specifications

| Description                        | Specification                                      |
|------------------------------------|----------------------------------------------------|
| Width                              | 6.1 in. (155 mm)                                   |
| Length                             | 3.93 in. (100 mm)<br>6.7 in. (169 mm with antenna) |
| Height                             | 0.85 in. (21.6 mm)                                 |
| Weight [within ± 0.5 lb (0.23 kg)] | 0.44 lb (0.2 kg)                                   |

Table 8 lists the power consumption specifications for G-120W-F indoor ONT.

Table 8 G-120W-F indoor ONT power consumption specifications

| Maximum<br>power (Not<br>to exceed) | Condition                                                            | Minimum<br>power | Condition                                                 |
|-------------------------------------|----------------------------------------------------------------------|------------------|-----------------------------------------------------------|
| 4.8 W                               | 2 POTS off-hook, 4 10/100/1000<br>Base-T Ethernet, Wi-Fi operational | 1.92 W           | 2 POTS on-hook, other interfaces/services not provisioned |

Table 9 lists the environmental specifications for G-120W-F indoor ONT.

<sup>(1)</sup> The LED Power light is red by default until the software is running properly, after which it behaves as described in row 1 of Table 6.

Table 9 G-120W-F indoor ONT environmental specifications

| Temperature range and humidity                                                                          | Altitude                                                                 |
|----------------------------------------------------------------------------------------------------|--------------------------------------------------------------------------|
| Operating: 23°F to 113 F (-5°C to 45°C) ambient temperature 5% to 95% relative humidity, non-condensing | Contact your Nokia technical support representative for more information |
| Storage: -4°F to 158°F (-20°C to 70C)                                                                   |                                                                          |

# 5.7 G-120W-F GEM ports and T-CONTs

Table 10 lists the maximum number of supported T-CONTs and GEM ports.

Table 10 G-120W-F indoor ONT capacity for GEM ports and T-CONTs

| GEM ports or TCONTs                 | Maximum | Notes                                                                              |  |  |  |  |
|-------------------------------------|---------|------------------------------------------------------------------------------------|--|--|--|--|
| GEM ports per indoor or outdoor ONT | 256     | 254 are present; 122 are available, and 2 are reserved for multicast and debugging |  |  |  |  |
| T-CONTs per indoor or outdoor ONT   | 32      | 32 are present; 31 are available, and 1 is reserved for OMCI                       |  |  |  |  |

# 5.8 G-120W-F performance monitoring statistics

The following section identifies the supported performance monitoring statistics for G-120W-F ONTs. A check mark indicates the statistic is supported on that ONT. An empty cell indicates the statistic is not supported. The following tables are categorized by supported alarm types:

- Table 11 provides statistics for ONTENET type counters
- Table 12 provides statistics for ONTL2UNI type counters
- Table 13 provides statistics for PONONTTC, PONONTMCTC, PONONTTCHSI, PONONTTCCES, PONONTTCFLOW, and PONONTTCVOIP type counters
- Table 14 provides statistics for PONONTTC aggregate type counters

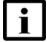

**Note** — If you have trouble accessing G-120W-F ONTs performance monitoring statistics using TL1, please contact your Nokia support representative for more information about how to access and retrieve performance monitoring type counters.

Table 11 Package S ONTs ONTENET performance monitoring statistics

| ONT          | ONT  | ONTENET statistics |    |     |     |     |          |      |          |    |      |     |     |          |
|--------------|------|--------------------|----|-----|-----|-----|----------|------|----------|----|------|-----|-----|----------|
|              | FCSE | EC                 | LC | RBO | SCF | MCF | DT       | IMTE | CSE      | AE | IMRE | FTL | ТВО | SQE      |
| G-120W-F (1) | 1    | 1                  | 1  | 1   | 1   | 1   | <b>✓</b> | 1    | <b>✓</b> | 1  | 1    | 1   | ✓   | <b>✓</b> |

#### Note

(1) A 5 second polling window limitation exists on the ONT, therefore the margin of error for each 15-min window is 5 seconds

Table 12 Package S ONTs ONTL2UNI performance monitoring statistics

| ONT        | ONTL   | ONTL2UNI statistics |          |            |            |          |          |         |         |            |            |
|------------|--------|---------------------|----------|------------|------------|----------|----------|---------|---------|------------|------------|
|            | FRAMES | BYTES               | MCFRAMES | DSDRPDFRMS | USDRPDFRMS | USFRAMES | DSFRAMES | USBYTES | DSBYTES | USMCFRAMES | DSMCFRAMES |
| G-120W-F ( | 1      | 1                   | 1        | 1          | 1          | 1        | 1        | 1       | 1       | 1          | 1          |

#### Note

(1) A 5 second polling window limitation exists on the ONT, therefore the margin of error for each 15-min window is 5 seconds

Table 13 Package S ONTs PONONTTC, PONONTMCTC, PONONTTCHSI, PONONTTCCES, PONONTTCFLOW, PONONTTCVOIP performance monitoring statistics

| ONT                     | PONONTTC, PONONTMCTC, PONONTTCHSI, PONONTTCCES, PONONTTCFLOW, PONONTTCVOIP statistics |         |          |         |           |            |  |  |
|-------------------------|---------------------------------------------------------------------------------------|---------|----------|---------|-----------|------------|--|--|
|                         | TXBLOCKS                                                                              | TXFRAGS | RXBLOCKS | RXFRAGS | LOSTFRAGS | BADGEMHDRS |  |  |
| G-120W-F <sup>(1)</sup> | 1                                                                                     | 1       | 1        | 1       | 1         |            |  |  |

#### Note

(1) A 5 second polling window limitation exists on the ONT, therefore the margin of error for each 15-min window is 5 seconds

Table 14 Package S ONTs PONONTTC aggregate performance monitoring statistics

| ONT                     | PONONTTC (aggregate) statistics |         |          |         |           |            |
|-------------------------|---------------------------------|---------|----------|---------|-----------|------------|
|                         | TXBLOCKS                        | TXFRAGS | RXBLOCKS | RXFRAGS | LOSTFRAGS | BADGEMHDRS |
| G-120W-F <sup>(1)</sup> | 1                               | 1       | 1        | 1       | 1         |            |

#### Note

#### 5.9 G-120W-F functional blocks

G-120W-F indoor ONTs are single-residence ONTs that support Wireless (Wi-Fi) service. Wi-Fi services on these ONTs are compliant with the IEEE 802.11 standard and enabled or disabled using a WLAN button. In addition to the Wi-Fi service, these ONTs transmit Ethernet packets to four RJ-45 Ethernet ports and voice traffic to two RJ-11 POTS ports. These ONTs also feature fiber optic, USB, and power connectors.

Figure 17 shows the functional blocks for G-120W-F indoor ONT.

<sup>(1)</sup> A 5 second polling window limitation exists on the ONT, therefore the margin of error for each 15-min window is 5 seconds

1V6 WIFI PCI-E MDI Transformer 1GE+1\*100M m 1000 RJ45 + 100M RJ45 NAND FLASH MDI Transformer SoC RX/TX\_SD, TX\_PD, TX\_Fault **GPON** Optical BOB SerDes 12C DDR3 ZSI LED ► 3V3 SLIC DC/DC VBAT Clock, Reset Protection DC12V RJ11 1V5 12V Adaptor 3V3 LDO 1\*POTS 26050

Figure 17 Single-residence Wi-Fi ONT with Gigabit Ethernet and POTS and without RF video

ONT SoC technology serves as the main hardware block for these ONTs; see Figure 18.

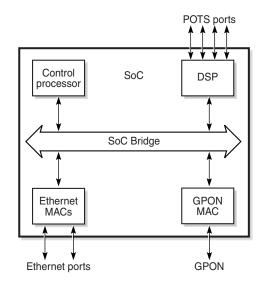

Figure 18 G-120W-F ONT hardware block

19421

ONT SoC technology consists of five key elements:

#### GPON MAC

The Gigabit Passive Optical Network Media Access Control (GPON MAC) element on the SoC terminates the GPON interface using an optical diplexer. This interface supports GPON as described in G.984.3 (GPON TC Layer) ITU specification.

Ethernet MAC

The SoC provides up to four GE MACs.

DSP interface

The Digital Signal Processor (DSP) provides voice processing for 2 POTS lines with 3-way calling. The DSP has a dedicated 64 kbyte instruction cache and shares a 32 kbyte data cache with the Control Processor. It provides up to 4 network processor cores, each at 800MHz.

· Control Processor

The Control Processor features an integral memory management unit that supports a dedicated 64 kbyte instruction cache and shares a single 32 kbyte data cache with the DSP. The Control Processor and DSP also include a single channel Data Management Application (DMA) controller with a 4 kbyte read ahead low-latency Dynamic Random Access Memory (DRAM) access port. The processors typically run at 600 MHz.

Switch matrix

The Switch matrix provides an integrated data channel between the four GE MACs, the GPON MAC, the DSP, the control processor, and the other integrated elements such as flash memory, DRAM, and the local bus controller.

These ONTs can also interact with additional hardware components to support functionality not provided by the SoC technology.

# 5.10 G-120W-F standards compliance

G-120W-F indoor ONTs are compliant with the following standards:

- 802.1p QoS
- 802.1q VLANs
- 802.3 auto negotiation, flow control
- 802.11 b/g/n at 2.4 GHz
- Codec G.711 a/u, G.722, G.723, G.726, G.729
- EN 300-328 v1.9.1 wide band data transmission standards for 2.4GHz bands
- Energy Star standards. Level 6
- EU CoC v5 broadband communication
- G.984 support GPON interface (framing)
- G.984.2 support for Amd1, class B+
- G.984.3 support for activation and password functions
- G.984.3 support for AES with operator enable/disable on per port-ID level
- G.984.3 support for FEC in both upstream and downstream directions
- G.984.3 support for multicast using a single GEM Port-ID for all video traffic
- G984.4 and G.983.2 support for OMCI v1 and v2 interface for ONT management and provisioning
- SIPv2 RFC 3261 signaling

Figure 19 shows the product label for the G-120W-F ONT.

Figure 19 G-120W-F ONT product label

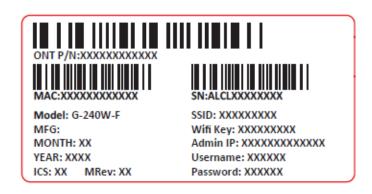

Figure 20 shows an example of the safety label for the G-120W-F ONT.

Figure 20 G-120W-F ONT safety label

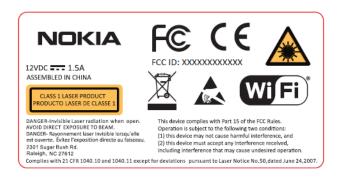

# 5.10.1 Energy-related products standby and off modes compliance

Hereby, Nokia declares that the G-120W-F ONTs are in compliance with the essential requirements and other relevant provisions of Directive 2009/125/EC together with Commission Regulation (EC) No 1275/2008 and Commission Regulation (EC) No 801/2013.

The G-120W-F ONTS qualify as equipment with high network availability (HiNA) functionality. Since the main purpose of G-120W-F ONTs is to provide network functionality with HiNA 7 days /24 hours, the modes Off/Standby, Power Management, and Networked Standby are inappropriate.

For information about the type and number of network ports, see "G-120W-F interfaces and interface capacity" in this chapter.

For information about power consumption, see "G-120W-F detailed specifications" in this chapter.

# 5.11 G-120W-F special considerations

G-120W-F is a Package S ONT.

#### 5.11.1 Wi-Fi service

G-120W-F indoor ONTs feature Wi-Fi service as well as voice and data services. Wi-Fi is a wireless networking technology that uses radio waves to provide wireless HSI and network connections. This ONT complies with the IEEE 802.11 standards, which the Wi-Fi Alliance defines as the basis for Wi-Fi technology.

### 5.11.1.1 Wi-Fi physical features

G-120W-F indoor ONTs have the following physical features that assist in providing Wi-Fi service:

- · WLAN button for enabling and disabling Wi-Fi service
- · two external multi-directional antennae
- Wi-Fi Protected Setup (WPS) push button for enabling and disabling wireless protective services

#### 5.11.1.2 Wi-Fi standards and certifications

The Wi-Fi service on G-120W-F indoor ONTs supports the following IEEE standards and Wi-Fi Alliance certifications:

- certified for IEEE 802.11b/g/n standards
- WPA support including WPA-PSK
- certified for WPA2-Personal and WPA2-Enterprise

#### 5.11.1.3 Wi-Fi GUI features

G-120W-F indoor ONTs have HTML-based Wi-Fi configuration GUIs.

#### 5.11.2 G-120W-F ONT considerations and limitations

Table 15 lists the considerations and limitations for Package S G-120W-F ONTs.

#### Table 15 G-120W-F ONT considerations and limitations

#### **Considerations and limitations**

Do not put the metallic material plate on top of the enclosure.

Call History Data collection (ONTCALLHST) is supported, except for the following parameters: RTP packets (discarded), far-end RTCP and RTCP-XR participation, RTCP average and peak round trip delay, MOS, average jitter, number of jitter-buffer over-runs and under runs.

Some voice features are configurable on a per ONT basis, including Call Waiting, Call Hold, 3-Way Calling, and Call Transfer.

(1 of 2)

#### **Considerations and limitations**

The following voice features / GSIP parameters are configurable on a per-Client/ per-ONT basis (not per-Subscriber):

- Enable Caller ID and Enable Caller Name ID
- Digitmap and the associated Interdigit and Critical timers and Enter key parameters
- Warmline timer is enabled per subscriber, but the warmline timer value is configured per ONT and must have a lower value than the Permanent time
- Miscellaneous timers: Permanent, Timed-release, Reanswer, Error-tone, and CW-alert timers
- Features / functions: Message waiting mode, WMWI refresh interval, DTMF volume level
- · Service Codes for the following features: CCW, Call Hold and Warmline

(2 of 2)

# 6 Install a G-120W-F indoor ONT

- 6.1 Purpose
- 6.2 General
- **6.3 Prerequisites**
- 6.4 Recommended tools
- **6.5 Safety information**
- 6.6 Procedure

# 6.1 Purpose

This chapter provides the steps to install a G-120W-F indoor ONT.

### 6.2 General

The steps listed in this chapter describe mounting and cabling for G-120W-F indoor ONTs.

# 6.3 Prerequisites

You need the following items before beginning the installation:

all required cables

# 6.4 Recommended tools

You need the following tools for the installation:

- #2 Phillips screwdriver
- 1/4 in. (6 mm) flat blade screwdriver
- · wire strippers
- · fiber optic splicing tools
- RJ-45 cable plug crimp tool
- voltmeter or multimeter
- optical power meter

- drill and drill bits
- paper clip

# 6.5 Safety information

Read the following safety information before installing the unit.

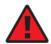

**Danger 1** — Hazardous electrical voltages and currents can cause serious physical harm or death. Always use insulated tools and follow proper safety precautions when connecting or disconnecting power circuits.

**Danger 2** — Make sure all sources of power are turned off and have no live voltages present on feed lines or terminals. Use a voltmeter to measure for voltage before proceeding.

**Danger 3** — Always contact the local utility company before connecting the enclosure to the utilities.

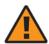

**Warning** — This equipment is ESD sensitive. Proper ESD protections should be used when removing the fiber access cover of the indoor ONT.

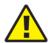

**Caution** — Keep indoor ONTs out of direct sunlight. Prolonged exposure to direct sunlight can damage the unit.

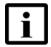

**Note 1** — Observe the local and national laws and regulations that may be applicable to this installation.

Note 2 — Observe the following:

- The indoor ONT should be installed in accordance with the applicable requirements of the NEC or CEC. Local authorities and practices take precedent when there is conflict between the local standard and the NEC or CEC.
- The indoor ONT must be installed by qualified service personnel.
- Indoor ONTs must be installed with cables that are suitably rated and listed for indoor use.
- See the detailed specifications in the G-120W-F unit data sheet for the temperature ranges for these ONTs.

### 6.6 Procedure

Use this procedure to install a G-120W-F indoor ONT.

- 1 Place the indoor ONT unit:
  - a On the flat surface, such as a desk or shelf; go to step 3.

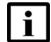

**Note** — The G-120W-F cannot be stacked with another ONT or with other equipment. The ONT mounting requirements are:

- allow a minimum 100 mm clearance above the top cover
- allow a minimum 50 mm clearance from the side vents
- do not place any heat source directly above the top cover or below the bottom cover
- b On a wall, go to step 2.
- 2 Mount the G-120W-F indoor ONT on a wall.
  - i The G-120W-F indoor ONT can only be mounted in a horizontal position.

Figure 21 shows the wall mounting holes for the G-120W-F ONTs.

Figure 21 G-120W-F indoor ONT wall mounting holes (bottom view)

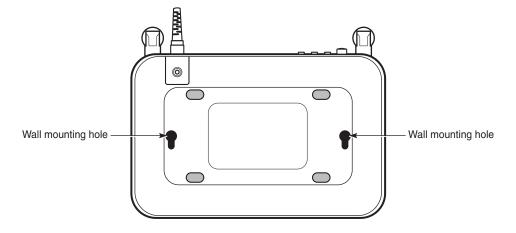

26051

If possible, mount the ONT on a wall stud

- **ii** Mark the wall with the location of the mounting holes. These holes should be the same distance apart as the distance between the centers of the keyholes on the ONT.
- **iii** Drill the two holes in the wall where the ONT will be mounted and then drive the mounting screws into the holes.

The recommended length of mounting screw is 1.15 in. (3.8 cm).

Do not drive the screw into the wall completely. Leave approximately 1/8 in. (6 mm) between the screw head and the wall surface.

- iv Slide the wall mount keyholes on the ONT enclosure down over the mounting screws until the ONT is securely seated.
- 3 Review the connection locations as shown in Figure 22.

Figure 22 G-120W-F indoor ONT connections

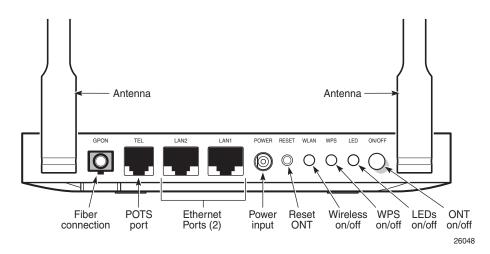

- 4 Connect the Ethernet cables to the RJ-45 port.
- 5 Route the POTS cables directly to the RJ-11 ports as per local practices.
- 6 Connect the fiber optic cable with SC/APC adapter into the SC/APC connector.

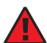

**Danger** — Fiber cables transmit invisible laser light. To avoid eye damage or blindness, never look directly into fibers, connectors, or adapters.

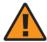

**Warning** — Be careful to maintain a bend radius of no less than 1.5 in. (3.8 cm) when connecting the fiber optic cable. Too small of a bend radius in the cable can result in damage to the optic fiber.

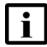

**Note** — Fiber cable preparation varies depending on the type and size of the inside or outside plant fiber cable being spliced to the SC/APC (SC/UPC) fiber optic pigtail cable.

7 Install the power supply according to manufacturer specifications.

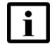

**Note** — Observe the following:

- Units must be powered by a Listed or CE approved and marked limited power source power supply with a minimum output rate of 12 V dc, 1.25 A.
- 8 Connect the power cable to the power connector.
- **9** Power up the ONT unit by using the power on/off switch.
- 10 If used, enable the Wi-Fi service by pressing the WLAN button.
- 11 If used, enable the WPS by pressing the WPS button.
- **12** Verify the ONT LEDs, voltage status, and optical signal levels; see the 7368 Hardware and Cabling Installation Guide.
- **13** Activate and test the services; see the 7368 Hardware and Cabling Installation Guide.
- **14** If used, configure the SLID; see the 7368 ISAM ONT Configuration, Management, and Troubleshooting Guide.
- **15** If necessary, reset the ONT.
  - i Locate the Reset button on the back of the G-120W-F indoor ONT as shown in Figure 22.
  - ii Insert the end of a straightened paper clip or other narrow object into the hole in the Reset button to reset the ONT.
- **16** STOP. This procedure is complete.

# 7 Replace a G-120W-F indoor ONT

- 7.1 Purpose
- 7.2 General
- 7.3 Prerequisites
- 7.4 Recommended tools
- 7.5 Safety information
- 7.6 Procedure

# 7.1 Purpose

This chapter provides the steps to replace G-120W-F indoor ONTs.

#### 7.2 General

The steps listed in this chapter describe mounting and cabling for G-120W-F indoor ONTs.

## 7.3 Prerequisites

You need the following items before beginning the installation:

· all required cables

## 7.4 Recommended tools

You need the following tools for replacing the ONT:

- #2 Phillips screwdriver
- 1/4 in. (6 mm) flat blade screwdriver
- wire strippers
- · fiber optic splicing tools
- RJ-45 cable plug crimp tool
- voltmeter or multimeter

- optical power meter
- drill and drill bits

# 7.5 Safety information

Read the following safety information before replacing the unit.

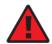

**Danger 1** — Hazardous electrical voltages and currents can cause serious physical harm or death. Always use insulated tools and follow proper safety precautions when connecting or disconnecting power circuits.

**Danger 2** — Make sure all sources of power are turned off and have no live voltages present on feed lines or terminals. Use a voltmeter to measure for voltage before proceeding.

**Danger 3** — Always contact the local utility company before connecting the enclosure to the utilities.

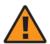

**Warning** — This equipment is ESD sensitive. Proper ESD protections should be used when removing the fiber access cover of the indoor ONT.

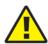

**Caution** — Keep indoor ONTs out of direct sunlight. Prolonged exposure to direct sunlight can damage the unit.

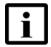

**Note 1** — Observe the local and national laws and regulations that may be applicable to this installation.

Note 2 — Observe the following:

- The indoor ONT should be installed in accordance with the applicable requirements of the NEC or CEC. Local authorities and practices take precedent when there is conflict between the local standard and the NEC or CEC.
- The indoor ONT must be installed by qualified service personnel.
- Indoor ONTs must be installed with cables that are suitably rated and listed for indoor use.
- See the detailed specifications in the G-120W-F unit data sheet for the ONT temperature ranges for these ONTs.

## 7.6 Procedure

Use this procedure to replace a G-120W-F indoor ONT.

1 Deactivate the ONT services at the P-OLT.

If you are using the SLID feature, this step is not required. The ONT and the services can remain in service (IS).

i Use the RTRV-ONT command to verify the ONT status and th associated services. Record the serial number or the SLID of the ONT displayed in the command output.

### Example:

```
RTRV-ONT::ONT-1-1-1-1;
```

ii If the ONT is in service, place the ONT in OOS state.

### Example:

```
ED-ONT::ONT-1-1-1-1;
```

If used, disable the Wi-Fi service by pressing the WLAN button; see Figure 23 for the location of the WLAN button on the back of the ONT.

Figure 23 G-120W-F indoor ONT connections

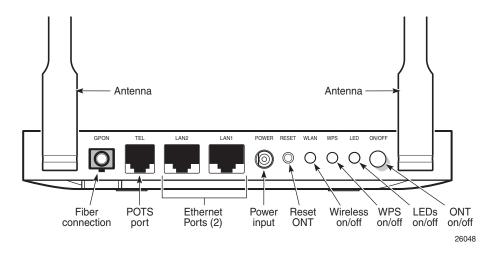

- 3 Power down the unit by using the on/off power switch.
- 4 Disconnect the POTS, Ethernet, and power cables.

**5** Disconnect the fiber optic cable.

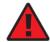

**Danger** — Fiber cables transmit invisible laser light. To avoid eye damage or blindness, never look directly into fibers, connectors, or adapters.

- i Unplug the fiber optic cable with SC/APC connector from the fiber optic port.
- ii Attach a fiber dust cover to the end of the SC/APC (SC/UPC) connector.
- 6 Replace the ONT with a new unit:
  - On a flat surface, such as a desk or shelf, substitute the new ONT for the old ONT on a flat surface, horizontally resting on its four feet.
  - **b** On a wall.
    - i Slide the old ONT off of the mounting screws until the ONT is free of the wall.
    - ii Slide the wall mount holes on the new ONT enclosure over the mounting screws until it is securely seated.
- 7 Connect the Ethernet cables directly to the RJ-45 ports.
- 8 Connect the POTS cables directly to the RJ-11 ports as per local practices.
- 9 If required, have approved service personnel who are trained to work with optic fiber clean the fiber optic connection. See the 7368 ISAM ONT Configuration, Management, and Troubleshooting Guide for more information about fiber optic handling, inspection, and cleaning.
- 10 Connect the fiber optic cable with SC/APC adapter into the SC/APC connector.

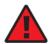

**Danger** — Fiber cables transmit invisible laser light. To avoid eye damage or blindness, never look directly into fibers, connectors, or adapters.

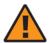

**Warning** — Be careful to maintain a bend radius of no less than 1.5 in. (3.8 cm) when connecting the fiber optic cable. Too small of a bend radius in the cable can result in damage to the optic fiber.

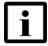

**Note** — Fiber cable preparation varies depending on the type and size of the inside or outside plant fiber cable being spliced to the SC/APC fiber optic pigtail cable.

11 Install the power supply according to manufacturer specifications.

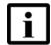

**Note** — Observe the following:

- Units must be powered by a Listed or CE approved and marked limited power source power supply with a minimum output rate of 12 V dc, 1.25 A.
- **12** Connect the power cable to the power connector.
- **13** Power up the unit by using the on/off power switch.
- **14** If used, enable the Wi-Fi service by pressing the WLAN button.
- 15 If used, enable the WPS by pressing the WPS button.
- **16** If used, configure the SLID; see the 7368 ISAM ONT Configuration, Management, and Troubleshooting Guide for more information.

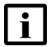

**Note** — A new SLID or the old SLID may be used with the replacement ONT. If a new SLID is used, the new SLID must also be programmed at the P-OLT using TL1 or a network manager. If the old SLID is used, no changes need to be made at the P-OLT; see the operations and maintenance documentation for the OLT for more details.

- 17 Verify the ONT LEDs, voltage status, and optical signal levels; see the 7368 Hardware and Cabling Installation Guide.
- **18** Activate and test the services; see the 7368 Hardware and Cabling Installation Guide.
- 19 If necessary, reset the ONT.
  - i Locate the Reset button on the back of the G-120W-F indoor ONT as shown in Figure 23.
  - ii Insert the end of a straightened paper clip or other narrow object into the hole in the Reset button to reset the ONT.
- 20 STOP. This procedure is complete.

# 8 Configure a G-120W-F indoor ONT

- 8.1 General
- 8.2 HGU mode GUI configuration
- 8.3 SFU mode GUI configuration
- 8.4 Operator ID

## 8.1 General

Please refer to the configuration information provided with your OLT for the software configuration procedure for a G-120W-F ONT.

For HTTP configuration procedures, please refer to the 7368 ISAM ONT Configuration, Management, and Troubleshooting Guide.

## 8.2 HGU mode GUI configuration

Use the procedures below to use the web-based GUI for the G-120W-F in HGU mode. This mode is preset at delivery.

A home gateway unit (HGU) is a home networking device, used as a gateway to connect devices in the home through fiber to the Internet. An HGU provides a variety of features for the home network including routing and firewall capability. By using the HGU, users can connect all smart equipment in their home, including personal computers, set-top boxes, mobile phones, and other consumer electronics devices, to the Internet.

## 8.2.1 Login

Use the procedure below to login to the web-based GUI for the G-120W-F.

### Procedure 6 Login to web-based GUI

1 Open a web browser and enter the IP address of the ONT in the address bar.

The login window appears.

The default gateway IP address is http://192.168.1.254. You can connect to this IP address using your web browser after connecting your PC to one of Ethernet ports of the ONT. The static IP address of your PC must be in the same subnet as the ONT.

2 Enter your username and password in the Log in window, as shown in Figure 24.

The default user name is userAdmin. The default password is a random number, which is included in the ONT kit.

Figure 24 Web login window

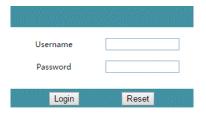

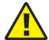

**Caution** — Pressing the Reset button for less than 10 seconds reboots the ONT; pressing the Reset button for 10 seconds resets the ONT to the factory defaults, except for the LOID and SLID.

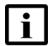

**Note** — If you forget the current username and password, press the reset button for 10 s and the default values for the username and password will be recovered at startup.

- 3 Click Login.
- 4 STOP. This procedure is complete.

## 8.2.2 Device and connection status

G-120W-F ONTs support the retrieval of a variety of device and connection information, including:

- · device information
- LAN status
- WAN status
- WAN status IPv6
- home networking information

- · optics module status
- statistics
- voice information

### Procedure 7 Device information retrieval

1 Select Status > Device Information from the top-level menu in the GPON Home Gateway window, as shown in Figure 25.

Figure 25 Device Information window

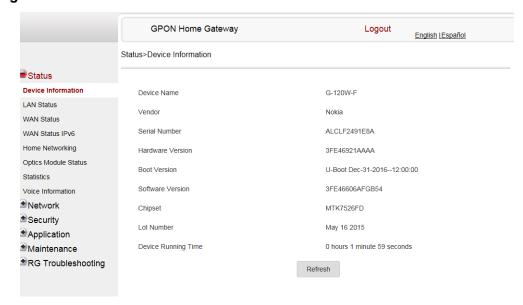

Table 16 describes the fields in the Device Information window.

Table 16 Device Information parameters

| Field            | Description                 |
|------------------|-----------------------------|
| Device Name      | Name on the ONT             |
| Vendor           | Name of the vendor          |
| Serial Number    | Serial number of the ONT    |
| Hardware version | Hardware version of the ONT |
| Boot version     | Boot version of the ONT     |
| Software version | Software version of the ONT |
| Chipset          | Chipset of the ONT          |
| Lot Number       | Production date of the ONT  |

| Field               | Description                                                                       |
|---------------------|-----------------------------------------------------------------------------------|
| Device Running Time | Amount of time the device has run since last reset in hours, minutes, and seconds |

- 2 Click Refresh to update the displayed information.
- **3** STOP. This procedure is complete.

### Procedure 8 LAN status retrieval

1 Select Status > LAN Status from the top-level menu in the GPON Home Gateway window, as shown in Figure 26.

Figure 26 LAN status window

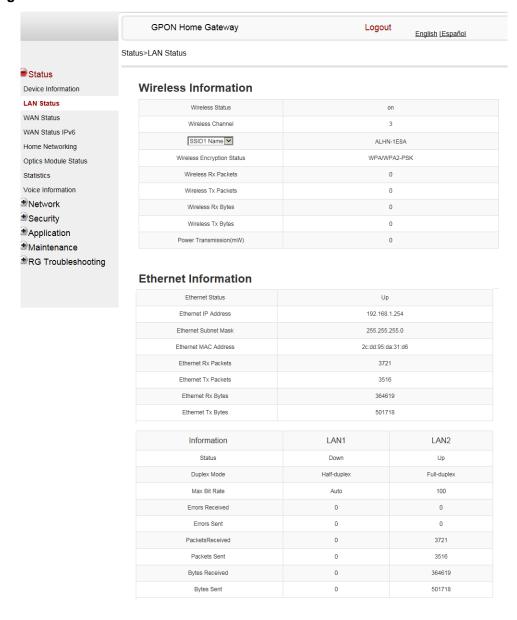

Table 17 describes the fields in the LAN status window.

Table 17 LAN status parameters

| Field                       | Description                                              |
|-----------------------------|----------------------------------------------------------|
| Wireless Information        |                                                          |
| Wireless Status             | Indicates whether the wireless is on or off              |
| Wireless Channel            | Wireless channel number                                  |
| SSID Name                   | Name of each SSID                                        |
| Wireless Encryption Status  | Encryption type used on the wireless connection          |
| Wireless Rx Packets         | Number of packets received on the wireless connection    |
| Wireless Tx Packets         | Number of packets transmitted on the wireless connection |
| Wireless Rx Bytes           | Number of bytes received on the wireless connection      |
| Wireless Tx Bytes           | Number of bytes transmitted on the wireless connection   |
| Power Transmission (mW)     | Power of the wireless transmission, in mW                |
| Ethernet Information        |                                                          |
| Ethernet Status             | Indicates whether the Ethernet connection is on or off   |
| Ethernet IP Address         | IP address of the Ethernet connection                    |
| Ethernet Subnet Mask        | Subnet Mask of the Ethernet connection                   |
| Ethernet MAC Address        | MAC address of the Ethernet connection                   |
| Ethernet Rx Packets         | Number of packets received on the Ethernet connection    |
| Ethernet Tx Packets         | Number of packets transmitted on the Ethernet connection |
| Ethernet Rx Bytes           | Number of bytes received on the Ethernet connection      |
| Ethernet Tx Bytes           | Number of bytes transmitted on the Ethernet connection   |
| Information (for each LAN I | ine)                                                     |
| Status                      | Status of the LAN line: up or down                       |
| Duplex Mode                 | Duplex mode: full duplex or half duplex                  |
| Max Bit Rate                | Max bit rate: auto or number                             |
| Errors Received             | Number of errors received                                |
| Errors Sent                 | Number of errors sent                                    |
| Packets Received            | Number of packets received                               |
| Packets Sent                | Number of packets sent                                   |
| Bytes Received              | Number of bytes received                                 |
| Bytes Sent                  | Number of bytes sent                                     |

- 2 Click Refresh to update the displayed information.
- **3** STOP. This procedure is complete.

### Procedure 9 WAN status retrieval

1 Select Status > WAN Status from the top-level menu in the GPON Home Gateway window, as shown in Figure 27.

Figure 27 WAN status window

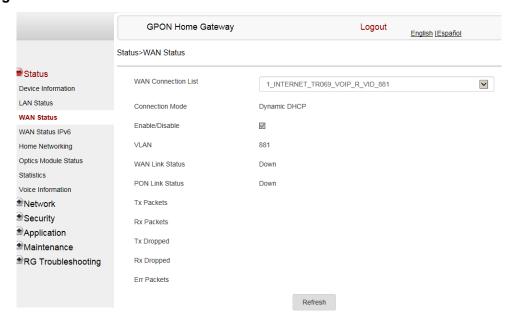

Table 18 describes the fields in the WAN status window.

Table 18 WAN status parameters

| Field               | Description                                                                                                    |
|---------------------|----------------------------------------------------------------------------------------------------|
| WAN connection list | Drop-down menu listing all WAN connections. The connection shown is the connection for which WAN status will be shown. |
| Connection Mode     | Connection mode of the WAN connection                                                                                  |
| Enable/Disable      | Select this checkbox to enable the WAN connection                                                                      |
| VLAN                | VLAN ID                                                                                                    |

| Field           | Description                                              |
|-----------------|----------------------------------------------------------|
| WAN Link Status | Whether the WAN link is up or down                       |
| Pon Link Status | Whether the PON link is up or down                       |
| Tx Packets      | Number of packets transmitted on the WAN connection      |
| Rx Packets      | Number of packets received on the WAN connection         |
| Tx Dropped      | Number of packets dropped on the transmit WAN connection |
| Rx Dropped      | Number of packets dropped on the receive WAN connection  |
| Err Packets     | Number of errored packets on the WAN connection          |

- 2 Click Refresh to update the displayed information.
- 3 STOP. This procedure is complete.

### Procedure 10 WAN status IPv6 retrieval

1 Select Status > WAN Status IPv6 from the top-level menu in the GPON Home Gateway window, as shown in Figure 28.

Figure 28 WAN status IPv6 window

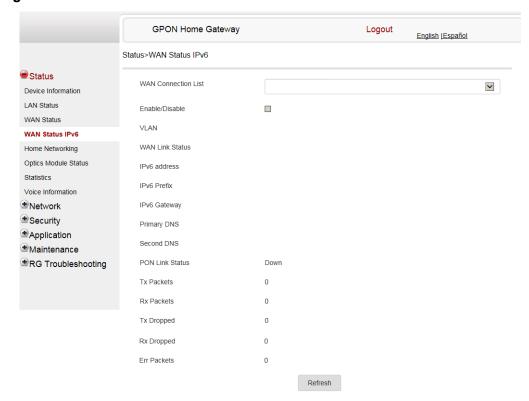

Table 19 describes the fields in the WAN status IPv6 window.

Table 19 WAN status IPv6 parameters

| Field               | Description                                                                                                    |
|---------------------|----------------------------------------------------------------------------------------------------|
| WAN connection list | Drop-down menu listing all WAN connections. The connection shown is the connection for which WAN status will be shown. |
| Enable/Disable      | Select this checkbox to enable the WAN connection                                                                      |
| VLAN                | VLAN ID                                                                                                    |
| WAN Link Status     | Whether the WAN link is up or down                                                                                     |
| IPv6 Address        | IPv6 Address that identifies the device and its location                                                               |
| IPv6 Prefix         | IPv6 prefix                                                                                                    |

| Field           | Description                                              |
|-----------------|----------------------------------------------------------|
| IPv6 Gateway    | IPv6 gateway address                                     |
| Primary DNS     | Primary Domain Name Server                               |
| Second DNS      | Secondary Domain Name Server                             |
| Pon Link Status | Whether the PON link is up or down                       |
| Tx Packets      | Number of packets transmitted on the WAN connection      |
| Rx Packets      | Number of packets received on the WAN connection         |
| Tx Dropped      | Number of packets dropped on the transmit WAN connection |
| Rx Dropped      | Number of packets dropped on the receive WAN connection  |
| Err Packets     | Number of errored packets on the WAN connection          |

- 2 Click Refresh to update the displayed information.
- **3** STOP. This procedure is complete.

## Procedure 11 Home networking information retrieval

1 Select Status > Home Networking from the top-level menu in the GPON Home Gateway window, as shown in Figure 29.

Figure 29 Home networking information window

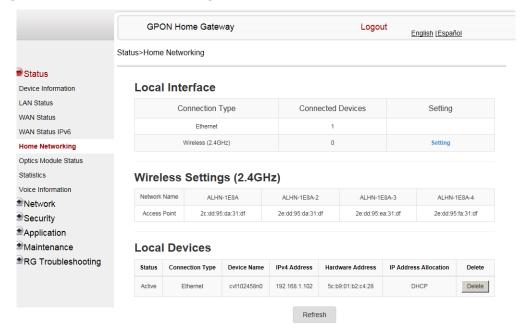

Table 20 describes the fields in the Home networking window.

Table 20 Home networking parameters

| Field                    | Description                                                                                                    |  |
|--------------------------|----------------------------------------------------------------------------------------------------|--|
| Local Interface          |                                                                                                    |  |
| Ethernet                 | Table displays the number of Ethernet connections and their settings                                                                                     |  |
| Wireless (2.4G)          | Table displays the number of wireless connections and their settings                                                                                     |  |
| Wireless Settings (2.4G) |                                                                                                    |  |
| Network Name             | Name of the wireless network                                                                                                    |  |
| Access Point             | Hexadecimal address of the wireless access point                                                                                                    |  |
| Local Devices            |                                                                                                    |  |
| Table entry              | Each entry indicates the status, connection type, device name, IPv4 address, hardware address, and IP address allocation of each connected local device. |  |

2 Click Delete to delete a particular local device connection.

- 3 Click Refresh to update the displayed information.
- 4 STOP. This procedure is complete.

## Procedure 12 Optics module status retrieval

1 Select Status > Optics Module Status from the top-level menu in the GPON Home Gateway window, as shown in Figure 30.

Figure 30 Optics module status window

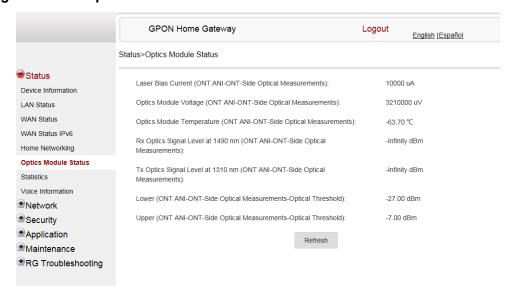

Table 21 describes the fields in the Optics module status window.

Table 21 Optics module status parameters

| Field                                                                     | Description                                              |
|---------------------------------------------------------------------------|----------------------------------------------------------|
| Laser Bias Current (ONT ANI-ONT-Side Optical Measurements)                | Laser bias current, measured in uA                       |
| Optics Module Voltage (ONT ANI-ONT-Side Optical Measurements)             | Optics module voltage, measured in V                     |
| Optics Module Temperature (ONT ANI-ONT-Side Optical Measurements)         | Optics module temperature, measured in C                 |
| Rx Optics Signal Level at 1490 nm (ONT ANI-ONT-Side Optical Measurements) | Received optics signal level at 1490 nm, measured in dBm |

| Field                                                                     | Description                                                 |
|---------------------------------------------------------------------------|-------------------------------------------------------------|
| Tx Optics Signal Level at 1310 nm (ONT ANI-ONT-Side Optical Measurements) | Transmitted optics signal level at 1310 nm, measured in dBm |
| Lower (ONT ANI-ONT-Side Optical<br>Measurements-Optical Threshold)        | Lower optical threshold, measured in dBm                    |
| Upper (ONT ANI-ONT-Side Optical<br>Measurements-Optical Threshold)        | Lower optical threshold, measured in dBm                    |

- 2 Click Refresh to update the displayed information.
- 3 STOP. This procedure is complete.

### Procedure 13 Statistics retrieval

1 Select Status > Statistics from the top-level menu in the GPON Home Gateway window.
Statistics are available for LAN ports and WAN ports.

Figure 31 shows the statistics for the LAN ports.

Figure 31 LAN ports Statistics window

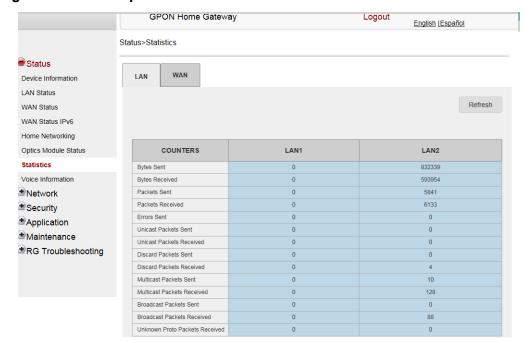

If there are no WAN connections to display, the system displays a message to indicate that.

2 STOP. This procedure is complete.

### Procedure 14 Voice information retrieval

1 Select Status > Voice Information from the top-level menu in the GPON Home Gateway window, as shown in Figure 32.

Figure 32 Voice Information window

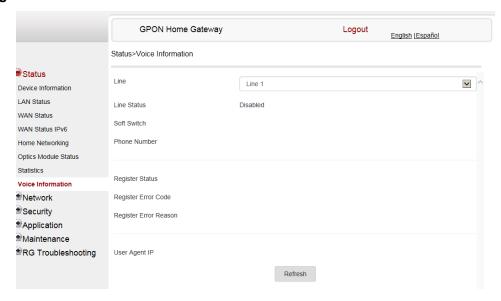

Table 22 describes the fields in the Voice Information window.

Table 22 Voice Information parameters

| Field                       | Description                                                               |
|-----------------------------|---------------------------------------------------------------------------|
| Line                        | Select the POTS line: 1 or 2                                              |
| Line Status                 | Status of the selected POTS line: IDLE, Off Hook, or On Hook              |
| Softswitch <sup>(1)</sup>   | Proxy IP address; blank if the line is not registered                     |
| Phone number <sup>(1)</sup> | Phone number configured for the selected telephone line                   |
| Register Status             | Registration status of the selected POTS port: registered or unregistered |
| Register Error Code         | Error code for the unregistered POTS port                                 |

| Field                 | Description                                 |
|-----------------------|---------------------------------------------|
| Register Error Reason | Error reason for the unregistered POTS port |
| User Agent IP         | IP address of the user agent                |

#### Note

- <sup>(1)</sup> This field is only visible at the adminGPON level; it is not visible at the userAdmin level.
- 2 Click Refresh to update the displayed information.
- 3 STOP. This procedure is complete.

## 8.2.3 Network configuration

G-120W-F ONTs also support network configuration, including:

- LAN
- LAN IPv6
- WAN
- WAN DHCP
- · wireless 2.4GHz
- · wireless schedule
- · IP routing
- DNS
- TR-069
- QoS

## Procedure 15 LAN networking configuration

1 Select Network > LAN from the top-level menu in the GPON Home Gateway window, as shown in Figure 33.

Figure 33 LAN network window

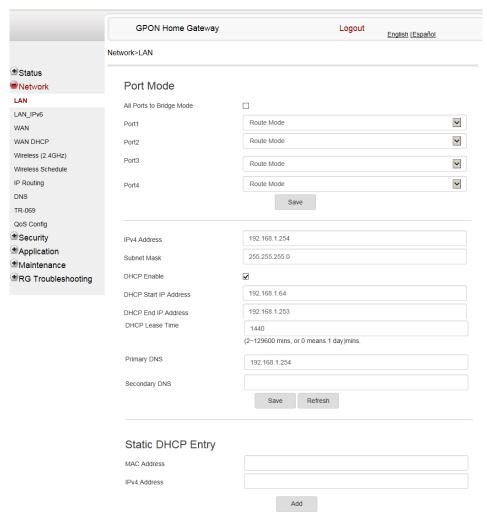

Table 23 describes the fields in the LAN network window.

Table 23 LAN network parameters

| Field                              | Description                                          |
|------------------------------------|------------------------------------------------------|
| Port Mode: All Port to Bridge Mode | Select this checkbox to set all ports to Bridge mode |

| Field                    | Description                                                  |
|--------------------------|--------------------------------------------------------------|
| Port Mode: Port 1 - 4    | Drop-down port mode for each port: Route mode or Bridge mode |
| IPv4 Address             | IP Address of the ONT                                        |
| Subnet Mask              | Subnet mask of the ONT                                       |
| DHCP enable              | Select this checkbox to enable DHCP                          |
| DHCP Start IP Address    | Starting DHCP IP address                                     |
| DHCP End IP Address      | Ending DHCP IP address                                       |
| DHCP Lease Time          | DHCP lease time (in min)                                     |
| Primary DNS              | Primary DNS address                                          |
| Secondary DNS            | Secondary DNS address                                        |
| Static DHCP MAC Address  | MAC address to associate to the LAN                          |
| Static DHCP IPv4 Address | IPv4 address to associate to the MAC address                 |

| 2 | Select t | the mode | for | each | port. |
|---|----------|----------|-----|------|-------|
|---|----------|----------|-----|------|-------|

- Click Save.
- **4** Enter the DHCP configuration information.
- 5 Click Save.
- Bind a MAC address to the LAN by entering the MAC and IP addresses and then clicking Add. Repeat for all MAC addresses to be bound.
- **7** STOP. This procedure is complete.

## Procedure 16 LAN IPv6 networking configuration

1 Select Network > LAN\_IPv6 from the top-level menu in the GPON Home Gateway window, as shown in Figure 34.

Figure 34 LAN IPv6 network window

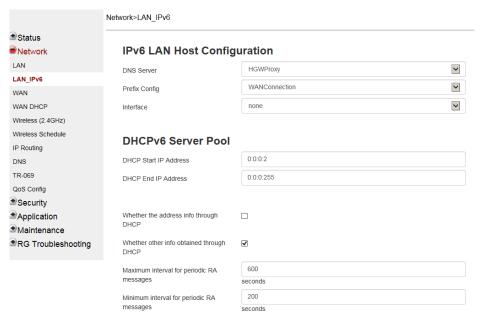

Table 24 describes the fields in the LAN IPv6 network window.

Table 24 LAN IPv6 network parameters

| Field                                 | Description                                                                                                    |
|---------------------------------------|----------------------------------------------------------------------------------------------------|
| DNS Server                            | Choose a DNS server from the drop-down menu.                                                                                                    |
| prefix config                         | Choose a prefix config option from the drop-down menu, either WANConnection (prefix will be obtained from the WAN) or Static (enables you to enter the prefix). |
| prefix                                | This field appears if you selected the "Static" option for the "prefix config" field. Type a connection.                                                        |
| Interface                             | This field appears if you selected the Wan Connection option for the "prefix config" field. Choose a WAN connection interface from the drop-down menu.          |
| DHCP Start IP Address                 | Enter the starting DHCP IP address.                                                                                                    |
| DHCP End IP Address                   | Enter the ending DHCP IP address.                                                                                                    |
| Whether the address info through DCHP | Select this checkbox to enable address information retrieval through DHCP.                                                                                      |

| Field                                     | Description                                                                                                    |
|-------------------------------------------|----------------------------------------------------------------------------------------------------|
| Whether other info obtained through DHCP  | Select this checkbox to enable retrieval of other information through DHCP.                                               |
| Maximum interval for periodic RA messages | Enter the maximum interval (in seconds) for periodic Router Advertisement messages. The interval range is from 4 to 1800. |
| Minimum interval for periodic RA messages | Enter the minimum interval (in seconds) for periodic Router Advertisement messages. The interval range is from 4 to 1800. |

- **2** Choose a DNS server, prefix config, and interface.
- 3 Select or enter the DHCP configuration information.
- **4** Enter the maximum and minimum intervals for RA messages.
- 5 Click Save/Apply.
- **6** STOP. This procedure is complete.

## Procedure 17 WAN networking configuration

1 Select Network > WAN from the top-level menu in the GPON Home Gateway window, as shown in Figure 35.

Figure 35 WAN network window

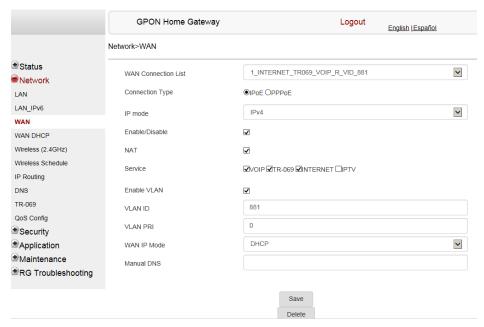

Table 25 describes the fields in the WAN network window.

Table 25 WAN network parameters

| Field               | Description                                                                      |
|---------------------|----------------------------------------------------------------------------------|
| WAN Connection List | Choose a WAN connection from the drop-down menu to set the connection parameters |
| Connection Type     | Select a connection type: IPoE or PPPoE                                          |
| IP Mode             | Choose an IP mode from the drop-down menu: IPv4 or IPv6                          |
| Enable/Disable      | Select this checkbox to enable the WAN connection                                |
| NAT                 | Select this checkbox to enable NAT                                               |
| Service             | Select the checkboxes to enable service types for this connection                |
| Enable VLAN         | Select this checkbox to enable VLAN                                              |
| VLAN ID             | Enter the VLAN ID                                                                |
| VLAN PRI            | Enter the VLAN PRI                                                               |
| WAN IP Mode         | Choose an IP mode from the drop-down menu                                        |

| Field      | Description        |
|------------|--------------------|
| Manual DNS | Enter a manual DNS |
| (2.40)     |                    |

- 2 Configure a specific WAN connection.
- 3 Click Save.
- 4 STOP. This procedure is complete.

## Procedure 18 WAN DHCP configuration

1 Select Network > WAN DHCP from the top-level menu in the GPON Home Gateway window, as shown in Figure 36.

Figure 36 WAN DHCP window

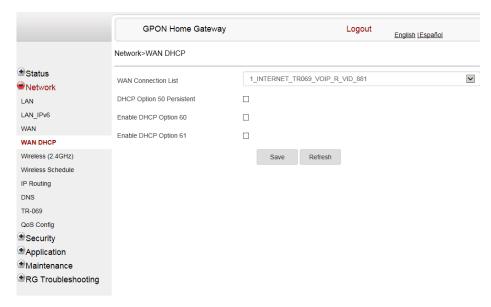

Table 26 describes the fields in the WAN DHCP window.

## Table 26 WAN DHCP parameters

| Field                     | Description                                                             |
|---------------------------|-------------------------------------------------------------------------|
| WAN Connection List       | Choose a WAN connection from the drop-down menu                         |
| DHCP Option 50 persistent | Select this checkbox to enable DHCP Option 50 persistent                |
| Enable DHCP Option 60     | Select this checkbox to enable DHCP Option 60 (vendor class identifier) |
| Enable DHCP Option 61     | Select this checkbox to enable DHCP Option 61 (client identifier)       |

- 2 Configure a WAN DHCP option.
- 3 Click Save.
- 4 STOP. This procedure is complete.

## Procedure 19 Wireless 2.4GHz networking configuration

1 Select Network > Wireless 2.4GHz from the top-level menu in the GPON Home Gateway window, as shown in Figure 37.

Figure 37 Wireless 2.4GHz network window

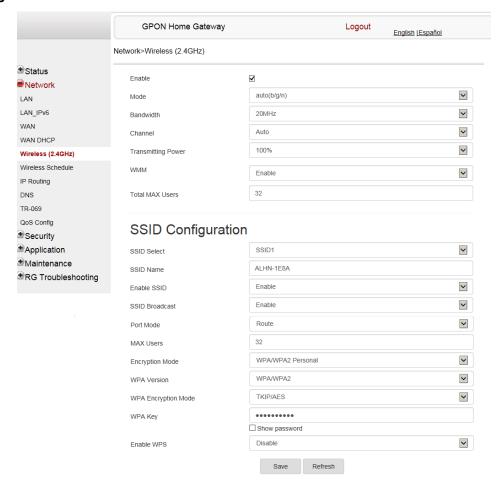

Table 27 describes the fields in the Wireless 2.4GHZ network window.

Table 27 WiFi 2.4G network parameters

| Field  | Description                         |
|--------|-------------------------------------|
| Enable | Select this checkbox to enable WiFi |

| Field                  | Description                                                                                                    |
|------------------------|----------------------------------------------------------------------------------------------------|
| Mode                   | Choose a Wi-Fi mode from the drop-down menu:  auto (b/g/n)  b  g  n  b/g                                                     |
| Bandwidth              | Choose from:  • 20 MHz  • 40 MHz  • 20/40 MHz                                                                                |
| Channel                | Choose a channel from the drop-down menu or choose Auto to have the channel automatically assigned                           |
| Transmitting Power     | Choose a percentage for the transmitting power from the drop-down menu:  Low (25%)  Medium (50%)  High (75%)  Maximum (100%) |
| WMM                    | Choose Enable or Disable from the drop-down menu to enable or disable WiFi multi-media                                       |
| Total MAX Users        | Enter the number of total MAX users                                                                                          |
| SSID Select            | Choose the SSID from the drop-down menu                                                                                      |
| SSID Name              | Enter the SSID name                                                                                                    |
| Enable SSID            | Enable or disable SSID from this drop-down menu                                                                              |
| SSID Broadcast         | Enable or disable SSID broadcast from this drop-down menu                                                                    |
| MAX Users              | Enter the number of MAX users                                                                                                |
| Encryption Mode        | Choose an encryption mode from the drop-down menu:  OPEN  WEP  WPA/WPA2 Personal  WPA/WPA2 Enterprise (1)(2)                 |
| WPA Version            | Choose a WPA version from the drop-down menu:  WPA1 WPA2 WPA1/WPA2                                                           |
| WPA Encryption<br>Mode | Choose a WPA encryption mode from the drop-down menu:  TKIP AES TKIP/AES                                                     |
| WPA Key                | Enter the WPA key                                                                                                    |
| Enable WPS             | Enable or disable WPS from this drop-down menu                                                                               |

#### Notes

When Encryption Mode is set to "WPA/WPA2 Enterprise", the following options are no longer available: WPA version, WPA encryption mode, WPA key, Enable WPS, WPS mode.

- When Encryption Mode is set to "WPA/WPA2 Enterprise", the following options become available: Primary RADIUS server, port and password; Secondary RADIUS server, port, and password; RADIUS accounting port.
- 2 Configure the WiFi connection.
- 3 If you have enabled and configured WPS, click WPS connect.
- 4 Click Save.
- 5 STOP. This procedure is complete.

## Procedure 20 Wireless scheduling

Select Network > Wireless Schedule from the top-level menu in the GPON Gateway window, as shown in Figure 38.

Figure 38 Wireless Schedule window

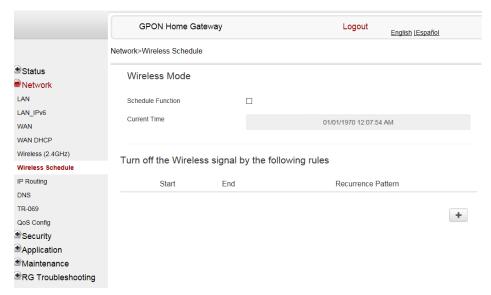

- Select the Schedule Function checkbox to turn the wireless signal off for the configured period.
- 3 Click the plus sign (+) to add a scheduling rule.

A separate panel displays for configuring wireless schedule rules.

- 4 Enter a start time and end time for the period in which you want the wireless signal off.
- 5 Choose Everyday or Individual Days from the drop-down menu.
- 6 If you chose Individual Days, select the checkboxes for the desired days.

The Recurrence Pattern shows the rules created to date.

- 7 If desired, click the plus sign (+) to add more rules.
- 8 Click Save Changes.
- **9** STOP. This procedure is complete.

## Procedure 21 IP Routing configuration

1 Select Network > IP Routing from the top-level menu in the GPON Home Gateway window, as shown in Figure 39.

Figure 39 IP Routing network window

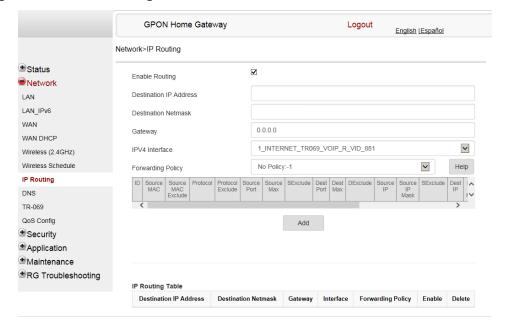

Table 28 describes the fields in the IP Routing network window.

Table 28 IP Routing network parameters

| Field                  | Description                                                                                  |
|------------------------|----------------------------------------------------------------------------------------------|
| Enable Routing         | Select this checkbox to enable routing                                                       |
| Destination IP Address | Enter the destination IP address                                                             |
| Destination Netmask    | Enter the destination network mask                                                           |
| Gateway                | Enter the gateway address                                                                    |
| IPv4 Interface         | Choose a WAN connection previously created in the WAN network window from the drop-down menu |
| Forwarding Policy      | Choose a forwarding policy from the drop-down menu                                           |

- **2** Enter the routing information.
- 3 Click Add.
- 4 STOP. This procedure is complete.

## Procedure 22 DNS configuration

1 Select Network > DNS from the top-level menu in the Home Gateway window, as shown in Figure 40.

Figure 40 DNS network window

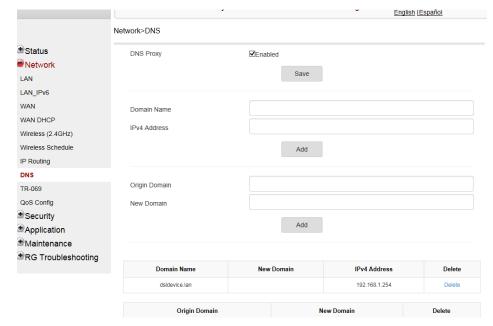

Table 29 describes the fields in the DNS network window.

Table 29 DNS network parameters

| Field             | Description                                     |
|-------------------|-------------------------------------------------|
| DNS Proxy Enabled | Select the Enabled checkbox to enable DNS proxy |
| Domain Name       | Enter the domain name                           |
| IPv4 Address      | Enter the IPv4 address                          |
| OriginalDomain    | Enter the original domain name                  |
| New Domain        | Enter the new domain name                       |

- **2** Select the Enabled checkbox and click Save to enable DNS proxy.
- 3 Enter the domain name and IPv4 address and click Add.

- 4 If required, associate an original domain with a new domain, click Add.
- **5** STOP. This procedure is complete.

## Procedure 23 TR-069 configuration

1 Select Network > TR-069 from the top-level menu in the GPON Home Gateway window, as shown in Figure 41.

Figure 41 TR-069 network window

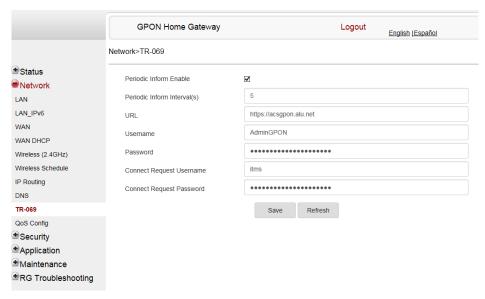

Table 30 describes the fields in the TR-069 network window.

Table 30 TR-069 network parameters

| Field                       | Description                                              |
|-----------------------------|----------------------------------------------------------|
| Periodic Inform Enable      | Select this checkbox to enable periodic inform updates   |
| Periodic Inform Interval(s) | Time between periodic inform updates, in seconds         |
| URL                         | URL of the auto-configuration server                     |
| Username                    | Username used to log in to the ONT                       |
| Password                    | Password used to log in to the ONT                       |
| Connect Request Username    | Username used to log in to the auto-configuration server |

| Field                    | Description                                              |
|--------------------------|----------------------------------------------------------|
| Connect Request Password | Password used to log in to the auto-configuration server |

- **2** Configure TR-069 by entering the required information.
- 3 Click Save.
- 4 STOP. This procedure is complete.

## Procedure 24 QoS configuration

1 Select Network > QoS Config from the top-level menu in the Home Gateway window.

Figure 42 shows the window for configuring QoS L2 (Layer 2 packet sizes).

Figure 42 QoS Config window (L2)

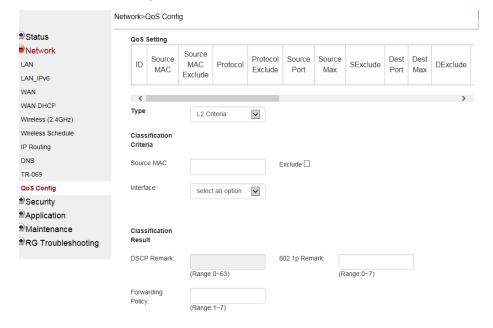

Table 31 describes the fields in the QoS Config window.

Table 31 QoS Config parameters

| Field                                        | Description                                                                                                  |
|----------------------------------------------|----------------------------------------------------------------------------------------------------|
| Туре                                         | Choose a QoS service layer type from the drop-down menu L2 or L3.                                            |
| Source MAC                                   | Enter the source MAC.                                                                                        |
|                                              | Select the Exclude checkbox to exclude the source MAC                                                        |
| Interface                                    | Choose an interface from the drop-down menu                                                                  |
| 802.1p Mark                                  | Enter the value for the 802.1p (range: 0-7)                                                                  |
| DSCP Mark                                    | Enter the value for the DSCP mark (range: 0-63)                                                              |
| Forwarding Policy                            | Enter the number for the forwarding policy (range: 1-7)                                                      |
| Additional fields for L3                     |                                                                                                    |
| Protocol                                     | Choose a protocol from the drop-down menu, or select the Exclude checkbox                                    |
| Application                                  | Choose an application from the drop-down menu                                                                |
| Source IP and<br>Source IP Mask              | Enter the values for the source IP and IP mask, or select the Exclude checkbox                               |
| Destination IP and<br>Destination IP Mask    | Enter the values for the destination IP and IP mask, or select the Exclude checkbox                          |
| Source Port and<br>Source Port Max           | Enter the values for the source port and port max (highest port number) or select the Exclude checkbox       |
| Destination Port and<br>Destination Port Max | Enter the values for the destination port and port max (highest port number), or select the Exclude checkbox |

- 2 Choose a QoS type from the drop-down menu: L2 or L3.
- 3 Configure a QoS policy.
- 4 Click Add to add a QoS policy.
- **5** STOP. This procedure is complete.

## 8.2.4 Security configuration

G-120W-F ONT also supports security configuration, including:

- firewall
- MAC filter
- IP filter
- URL filter

- parental control
- DMZ and ALG
- access control

### Procedure 25 Firewall configuration

1 Select Security > Firewall from the top-level menu in the GPON Home Gateway window, as shown in Figure 43.

Figure 43 Firewall window

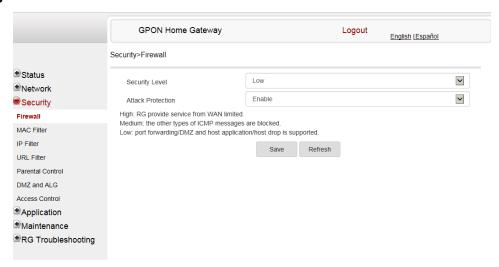

Firewall security applies only to services provided by the ONT. Internet access from the LAN side is not affected by this firewall.

Three security levels are available: Low, Medium, and High.

At the Low level, pre-routing is supported: port forwarding, DMZ, host application, and host drop. Also supported are application services: DDNS, DHCP, DNS, H248, IGMP, NTP client, SSH, Telnet, TFTP, TR-069, and VoIP.

At the Medium level, pre-routing is supported: port forwarding, DMZ, host application, and host drop. Also supported are application services: DDNS, DHCP, DNS, H248, IGMP, NTP client, TFTP, TR-069, and VoIP. The following types of ICMP messages are permitted: echo request and reply, destination unreachable, and TTL exceeded. Other types of ICMP messages are blocked. DNS proxy is supported from LAN to WAN but not from WAN to LAN.

At the High level, pre-routing and application services are not supported. UDP Port 8000 can be used to access the services, for example FTP can use 8021 and Telnet can use 8023. Regular UDP cannot be used. RG access is permitted via the LAN side but not via the WAN side.

Table 32 describes the fields in the firewall window.

Table 32 Firewall parameters

| Field                                                         | Description                                                                            |
|---------------------------------------------------------------|----------------------------------------------------------------------------------------|
| Security level                                                | Choose the security level from the drop-down menu: low, medium, or high                |
| Attack Protect<br>(Protection against DoS or<br>DDoS attacks) | Choose enable or disable attack protect from the drop-down menu The default is disable |

- **2** Configure the firewall.
- 3 Click Save.
- 4 STOP. This procedure is complete.

## Procedure 26 MAC filter configuration

Select Security > Mac Filter from the top-level menu in the GPON Home Gateway window, as shown in Figure 44.

Figure 44 MAC filter window

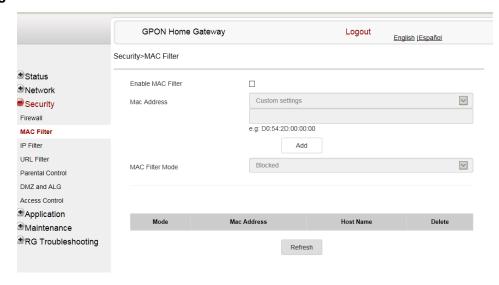

Table 33 describes the fields in the MAC filter window.

Table 33 MAC filter parameters

| Field             | Description                                                                         |
|-------------------|-------------------------------------------------------------------------------------|
| Enable MAC filter | Select this checkbox to enable the MAC filter                                       |
| Mac Address       | Select a MAC address from the drop-down menu or enter the address in the text field |
| Mac Filter Mode   | Choose the MAC filter mode from this drop-down menu: Blocked or Allowed             |

- 2 Click Refresh to update the information.
- 3 Configure a MAC filter.
- 4 Click Add.
- **5** STOP. This procedure is complete.

## Procedure 27 IP filter configuration

1 Select Security > IP filter from the top-level menu in the GPON Home Gateway window, as shown in Figure 45.

Figure 45 IP filter window

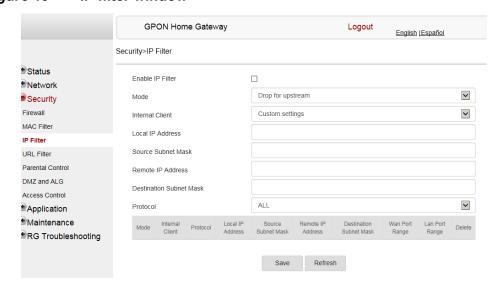

Table 34 describes the fields in the IP filter window.

Table 34 IP filter parameters

| Field                   | Description                                                                                                    |
|-------------------------|----------------------------------------------------------------------------------------------------|
| Enable IP Filter        | Select this checkbox to enable an IP filter                                                                                                    |
| Mode                    | Choose an IP filter mode from the drop-down menu:  Drop for upstream  Drop for downstream                                                               |
| Internal Client         | Choose an internal client from the drop-down menu:  Customer setting - uses the IP address input below  IP - uses the connecting devices' IP to the ONT |
| Local IP Address        | Local IP address                                                                                                    |
| Source Subnet Mask      | Source subnet mask                                                                                                    |
| Remote IP Address       | Remote IP address                                                                                                    |
| Destination Subnet Mask | Destination subnet mask                                                                                                    |
| Protocol                | Choose an application protocol or all from the drop-down menu                                                                                           |

- 2 Configure the IP filter.
- 3 Click Add.
- 4 STOP. This procedure is complete.

## Procedure 28 URL filter configuration

1 Select Security > URL Filter from the top-level menu in the GPON Home Gateway window, as shown in Figure 46.

Figure 46 URL Filter window

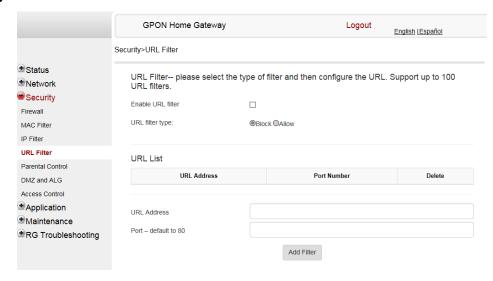

Table 35 describes the fields in the URL Filter window.

Table 35 URL Filter parameters

| Field             | Description                                  |
|-------------------|----------------------------------------------|
| Enable URL filter | Select the checkbox to enable the URL filter |
| URL filter type   | Select the Block or Allow checkbox           |
| URL Address       | Type the URL address                         |
| Port Number       | Type the port number; the default is 80      |

- 2 Configure the URL Filter.
- 3 Click Add Filter.
- 4 To configure additional filters, repeat steps 2 and 3.

You can configure up to 100 URL filters.

**5** STOP. This procedure is complete.

#### Procedure 29 Parental control

Select Security > Parent Control from the top-level menu in the EPON Home Gateway window, as shown in Figure 47.

Figure 47 Parental Control window

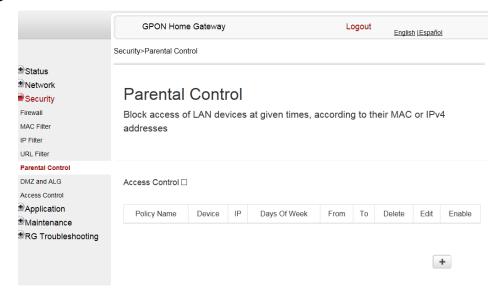

Table 36 describes the fields in the Parental Control window.

 Table 36
 Parental control parameters

| Field            | Description                                                                                                    |
|------------------|----------------------------------------------------------------------------------------------------|
| Policy Name      | Enter a name for the parental control policy or choose a policy from the list                                        |
| Device           | Enter the MAC address or choose a MAC address from the list                                                          |
| IP               | Enter the IPv4 address for the device or choose an IPv4 address from the list                                        |
| Days of the week | Choose Every Day, or Individual Days and select the checkboxes for the days of the week for which the policy applies |
| From/To          | Enter the times for the policy to be in effect                                                                       |

- 2 Select the Access Control checkbox.
- 3 Click the plus sign (+) to add a policy.

A separate panel displays for configuring the policy name, IP address of the device, and dates and times for the policy.

- 4 Configure the parental control policy.
- 5 Click Enable to activate the policy.
- **6** STOP. This procedure is complete.

### Procedure 30 DMZ and ALG configuration

1 Select Security > DMZ and ALG from the top-level menu in the GPON Home Gateway window, as shown in Figure 48.

Figure 48 DMZ and ALG window

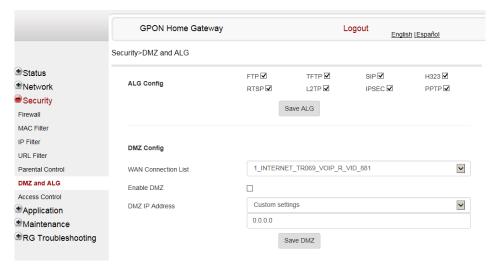

Table 37 describes the fields in the DMZ and ALG window.

Table 37 DMZ and ALG parameters

| Field               | Description                                                                                                    |
|---------------------|----------------------------------------------------------------------------------------------------|
| ALG Config          | Select the checkboxes to enable the protocols to be supported by the ALG: FTP, TFTP, SIP, H323, RTSP, L2TP, IPSEC, PPTP     |
| DMZ Config          |                                                                                                    |
| WAN Connection List | Choose a WAN connection from the drop-down menu                                                                             |
| Enable DMZ          | Select this checkbox to enable DMZ on the chosen WAN connection                                                             |
| DMZ IP Address      | Choose Customer Setting and enter the DMZ IP address or choose the IP address of a connected device from the drop-down menu |

- 2 Configure ALG.
- 3 Click Save ALG.
- 4 Configure DMZ.
- 5 Click Save DMZ.
- **6** STOP. This procedure is complete.

### Procedure 31 Access control configuration

This procedure describes how to configure the access control level (ACL).

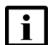

**Note 1** — ACL takes precedence over the firewall policy.

**Note 2** — The trusted network object will be shared for all WAN connections; it is not applied individually to a WAN connection.

1 Select Security > Access Control from the top-level menu in the GPON Home Gateway window, as shown in Figure 49.

Figure 49 Access Control window

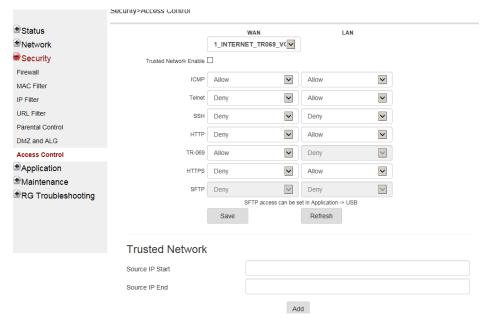

Table 38 describes the fields in the Access Control window.

Table 38 Access control parameters

| Field                                           | Description                                                                                                    |
|-------------------------------------------------|----------------------------------------------------------------------------------------------------|
| WAN                                             | Choose a connection from the drop-down menu                                                                                    |
| Trusted Network Enable                          | Click to enable or disable                                                                                                    |
| ICMP, Telnet, SSH, HTTP,<br>TR-069, HTTPS, SFTP | Select an access control level for each protocol:<br>WAN side: Allow, Deny, or Trusted Network Only<br>LAN side: Allow or Deny |
| Source IP Start                                 | Enter a start IP address for the new subnet trusted network                                                                    |

(1 of 2)

| Field         | Description                                                |
|---------------|------------------------------------------------------------|
| Source IP End | Enter an end IP address for the new subnet trusted network |

#### (2 of 2)

- 2 Select a WAN connection from the drop-down menu.
- 3 Click to enable or disable Trusted Network.
- 4 Select an access control level for each of the seven protocols for both the WAN and the LAN side.
- 5 Click Save.
- 6 Optionally, add one or more subnet trusted networks.

The maximum number of entries is 32.

You can also use the Source IP fields to delete a previously created entry for a subnet trusted network.

7 STOP. This procedure is complete.

# 8.2.5 Application configuration

G-120W-F ONT also supports application configuration, including:

- · port forwarding
- · port triggering
- DDNS
- NTP
- UPnP and DLNA
- · voice setting

## Procedure 32 Port forwarding configuration

1 Select Application > Port forwarding from the top-level menu in the GPON Home Gateway window, as shown in Figure 50.

Figure 50 Port forwarding window

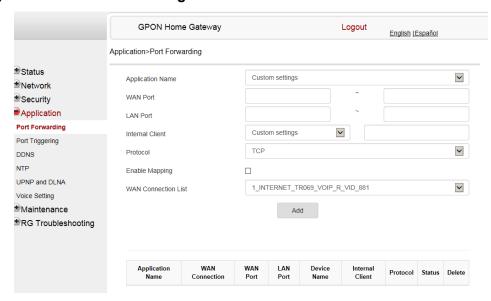

Table 39 describes the fields in the port forwarding window.

Table 39 Port forwarding parameters

| Field               | Description                                                                                         |
|---------------------|----------------------------------------------------------------------------------------------------|
| Application Name    | Choose an application name from the drop-down menu                                                  |
| WAN Port            | WAN port range                                                                                      |
| LAN Port            | LAN port range                                                                                      |
| Internal Client     | Choose a connected device from the drop-down menu and enter the associated IP address               |
| Protocol            | Choose the port forwarding protocol from the drop-down menu:  TCP  UDP  TCP/UDP                     |
| Enable Mapping      | Select this checkbox to enable mapping                                                              |
| WAN Connection List | Choose a WAN connection from the drop-down menu<br>Note: only active devices are shown on this menu |

2 Configure port forwarding.

- 3 Click Add.
- 4 STOP. This procedure is complete.

## Procedure 33 Port triggering

Select Application > Port Triggering from the top-level menu in the GPON Gateway window, as shown in Figure 51.

Figure 51 Port Triggering window

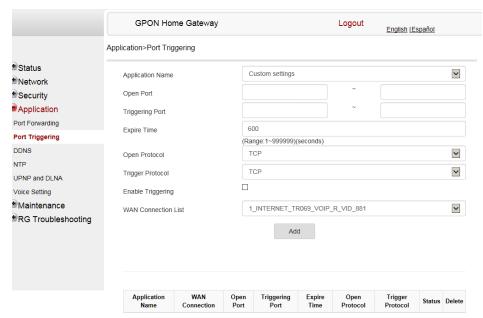

Table 40 describes the fields in the Port Triggering window.

Table 40 Port triggering parameters

| Field            | Description                                        |
|------------------|----------------------------------------------------|
| Application Name | Choose an application name from the drop-down menu |
| Open Port        | Enter the open port range                          |
| Triggering Port  | Enter the triggering port range                    |
| Expire Time      | Enter the expiration time in seconds               |

(1 of 2)

| Field               | Description                                                                                         |
|---------------------|----------------------------------------------------------------------------------------------------|
| Open Protocol       | Choose the open port protocol from the drop-down menu:  TCP  UDP  TCP/UDP                           |
| Trigger Protocol    | Choose the triggering port protocol from the drop-down menu:  TCP  UDP  TCP/UDP                     |
| Enable Triggering   | Select this checkbox to enable port triggering                                                      |
| WAN Connection List | Choose a WAN connection from the drop-down menu<br>Note: only active devices are shown on this menu |

#### (2 of 2)

- 2 Configure port triggering.
- 3 Click Add.
- 4 STOP. This procedure is complete.

### Procedure 34 DDNS configuration

1 Select Application > DDNS from the top-level menu in the GPON Home Gateway window, as shown in Figure 52.

Figure 52 DDNS window

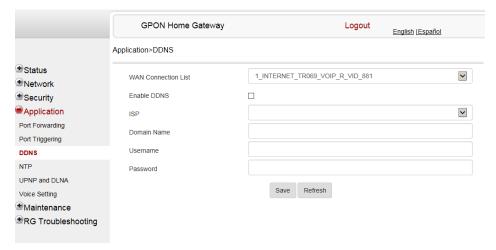

Table 41 describes the fields in the DDNS window.

Table 41 DDNS parameters

| Field               | Description                                                      |
|---------------------|------------------------------------------------------------------|
| WAN Connection List | Choose a WAN connection from the drop-down menu                  |
| Enable DDNS         | Select this checkbox to enable DDNS on the chosen WAN connection |
| ISP                 | Choose an ISP from the drop-down menu.                           |
| Domain Name         | Domain name                                                      |
| Username            | Username                                                         |
| Password            | Password                                                         |

- 2 Configure the DDNS.
- 3 Click Save.
- 4 STOP. This procedure is complete.

## Procedure 35 NTP configuration

1 Select Application > NTP from the top-level menu in the GPON Home Gateway window, as shown in Figure 53.

Figure 53 NTP window

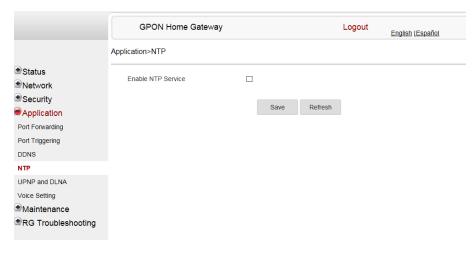

- 2 Select the Enable NTP Service checkbox to enable NTP service.
- 3 Click Save.
- 4 STOP. This procedure is complete.

## Procedure 36 UPnP and DLNA configuration

1 Select Application > UPnP and DLNA from the top-level menu in the GPON Home Gateway window, as shown in Figure 54.

Figure 54 UPnP and DLNA window

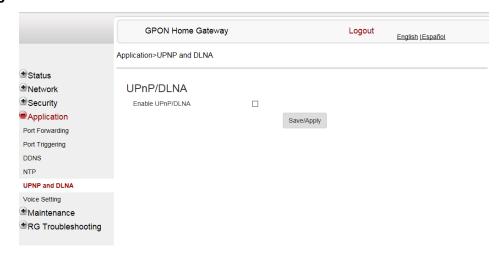

- 2 Select the Enable UPnP/DLNA checkbox to enable UPnP and DLNA.
- 3 Click Save/Apply.
- 4 STOP. This procedure is complete.

## Procedure 37 Voice setting

1 Select Application > Voice Setting from the top-level menu in the EPON Home Gateway window, as shown in Figure 55.

Figure 55 Voice setting window

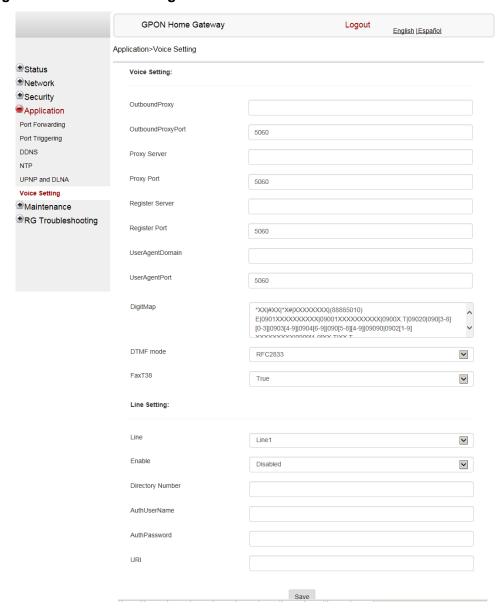

Table 42 describes the fields in the Voice Setting window.

Table 42 Voice setting parameters

| Field               | Description                                                   |
|---------------------|---------------------------------------------------------------|
| Outbound Proxy      | Enter the SIP outbound proxy                                  |
| Outbound Proxy Port | Enter the outbound proxy port                                 |
| Proxy Server        | Enter the proxy server                                        |
| Proxy Port          | Enter the proxy port                                          |
| Register Server     | Enter the register server                                     |
| Register Port       | Enter the register port                                       |
| User Agent Domain   | Enter the user agent domain                                   |
| User Agent Port     | Enter the user agent port                                     |
| DTMF Mode           | Choose InBand, rfc2822, Info, or Auto from the drop-down menu |
| FaxT38              | Choose False or True from the drop-down menu                  |
| Line                | Choose a line from the drop-down menu                         |
| Enable              | Choose Enabled or Disabled from the drop-down menu            |
| Directory Number    | Enter a directory number                                      |
| AuthUserName        | Enter an authorized user name                                 |
| AuthPassword        | Enter a password for the user                                 |
| URL                 | Enter the URL                                                 |

- 2 Configure voice setting.
- 3 Click Save.
- **4** STOP. This procedure is complete.

# 8.2.6 Maintenance

G-120W-F ONT also supports maintenance tasks, including:

- · change password
- WAN speed test
- configure LOID
- · configure SLID
- manage device

- backup and restore
- · upgrade firmware
- reboot device
- restore factory defaults
- diagnose WAN connections
- log

## Procedure 38 Password configuration

1 Select Maintenance > Password from the top-level menu in the GPON Home Gateway window, as shown in Figure 56.

Figure 56 Password window

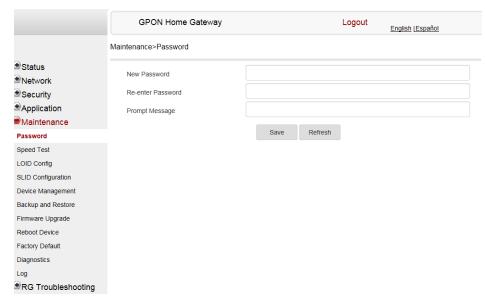

Table 43 describes the fields in the password window.

Table 43 Password parameters

| Field             | Description                                |
|-------------------|--------------------------------------------|
| New Password      | New password                               |
| Re-enter password | Password must match password entered above |
| Prompt message    | Password prompt message                    |

2 Configure the new password.

- 3 Click Save.
- 4 STOP. This procedure is complete.

## Procedure 39 WAN speed test

1 Select Maintenance > Speed Test from the top-level menu in the GPON Home Gateway window, as shown in Figure 57.

Figure 57 Speed Test window

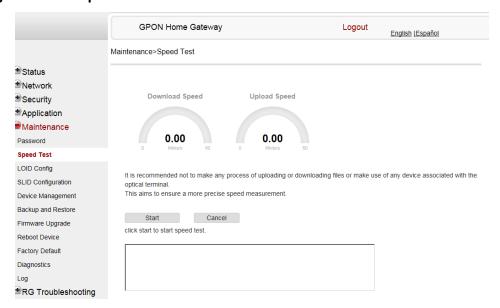

- 2 Click Start to start the speed test.
  - Enter the URL for the test server in the pop-up window.
- 3 STOP. This procedure is complete.

## Procedure 40 LOID configuration

1 Select Maintenance > LOID Config from the top-level menu in the GPON Home Gateway window, as shown in Figure 58.

Figure 58 LOID Config window

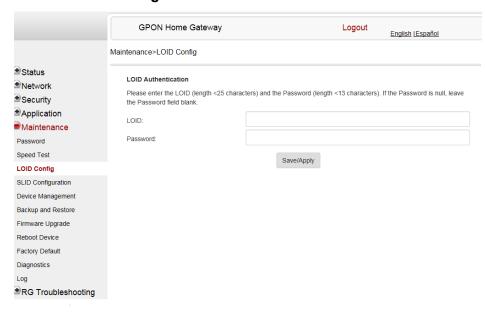

Table 44 describes the fields in the LOID configuration window.

Table 44 LOID configuration parameters

| Field    | Description                                                                                                 |
|----------|----------------------------------------------------------------------------------------------------|
| LOID     | Type the LOID; the maximum number of characters is 24 If the password is null, this field may be left blank |
| Password | Type the password; the maximum number of characters is 12                                                   |

- 2 Configure the LOID.
- 3 Click Save/Apply.
- 4 STOP. This procedure is complete.

## Procedure 41 SLID configuration

1 Select Maintenance > SLID Configuration from the top-level menu in the GPON Home Gateway window, as shown in Figure 59.

Figure 59 SLID configuration window

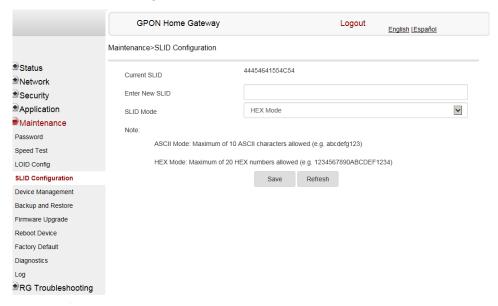

Table 45 describes the fields in the SLID configuration window.

Table 45 SLID configuration parameters

| Field          | Description                                                                                                    |
|----------------|----------------------------------------------------------------------------------------------------|
| Current SLID   | Displays current SLID                                                                                                    |
| Enter new SLID | Enter new SLID                                                                                                    |
| SLID Mode      | Choose a SLID mode from the drop-down menu: HEX or ASCII In ASCII mode, the maximum number of characters is 10, for example: abcdefg123. In HEX mode, the maximum number of characters is 20, for example: 1234567890ABCDEF1234 |

2 Configure the new SLID.

- 3 Click Save.
- 4 STOP. This procedure is complete.

## Procedure 42 Device management

1 Select Maintenance > Device Management from the top-level menu in the GPON Home Gateway window, as shown in Figure 60.

Figure 60 Device management window

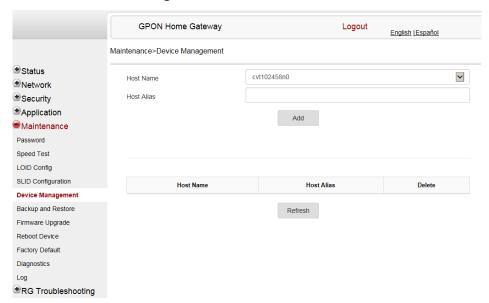

Table 46 describes the fields in the Device management window.

Table 46 Device management parameters

| Field      | Description                           |
|------------|---------------------------------------|
| Host Name  | Choose a host from the drop-down menu |
| Host Alias | Enter an alias for the chosen host    |

2 Configure an alias for a specific host.

- 3 Click Add.
- 4 STOP. This procedure is complete.

## Procedure 43 Backup and restore

1 Select Maintenance > Backup and Restore from the top-level menu in the GPON Home Gateway window, as shown in Figure 61.

Figure 61 Backup and Restore window

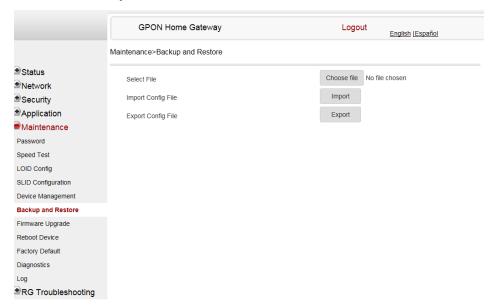

- 2 Click Choose File and choose the backup file.
- 3 Click Import Config File to restore the ONT to the saved backup or click Export Config File to export the current ONT configuration to the backup file.
- 4 STOP. This procedure is complete.

## Procedure 44 Upgrade firmware

1 Select Maintenance> Firmware Upgrade from the top-level menu in the GPON Home Gateway window, as shown in Figure 62.

Figure 62 Firmware upgrade window

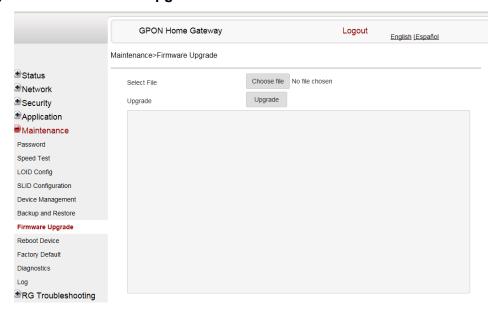

- 2 Click Choose File and choose the firmware file.
- 3 Click Upgrade to upgrade the firmware.
- 4 STOP. This procedure is complete.

### Procedure 45 Reboot ONT

1 Select Maintenance > Reboot Device from the top-level menu in the GPON Home Gateway window, as shown in Figure 63.

Figure 63 Reboot window

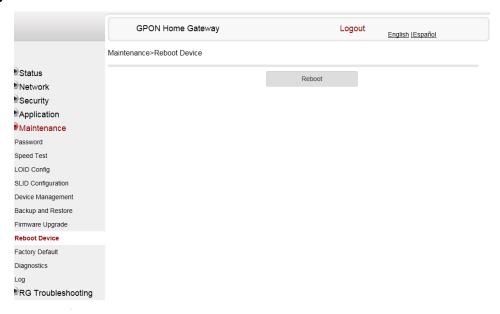

- 2 Click Reboot to reboot the ONT.
- 3 STOP. This procedure is complete.

## Procedure 46 Restore factory defaults

1 Select Maintenance > Factory Default from the top-level menu in the GPON Home Gateway window, as shown in Figure 64.

Figure 64 Factory default window

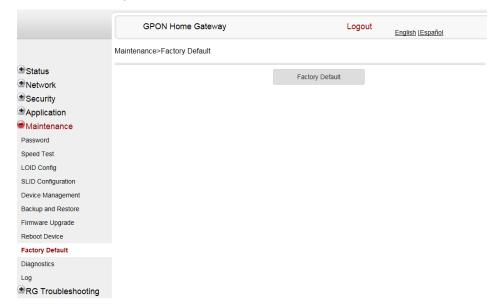

- 2 Click Factory Default to reset the ONT to its factory default settings.
- 3 STOP. This procedure is complete.

### Procedure 47 Diagnose WAN connections

1 Select Maintenance > Diagnostics from the top-level menu in the GPON Home Gateway window, as shown in Figure 65.

Figure 65 Diagnostics window

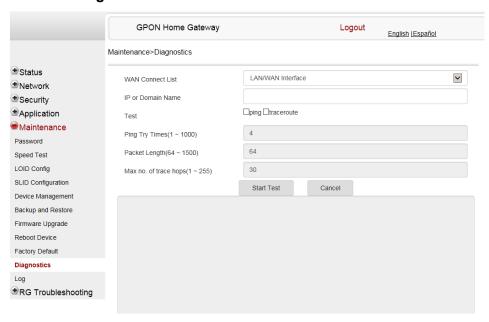

- 2 Choose a WAN connection to diagnose from the drop-down menu.
- 3 Enter the IP address or domain name.
- 4 Select the test type: ping, traceroute, or both.
- 5 Enter the number of ping attempts to perform (1 1000); the default is 4.
- 6 Enter a ping packet length (64-1500); the default is 64.
- 7 Enter the maximum number of trace hops (1-255); the default is 30.
- 8 Click Start Test.

The results will be displayed in the bottom panel of the window.

- 9 Click Cancel to cancel the test.
- 10 STOP. This procedure is complete.

### Procedure 48 View log files

1 Select Maintenance > Log from the top-level menu in the GPON Home Gateway window, as shown in Figure 66.

Figure 66 Log window

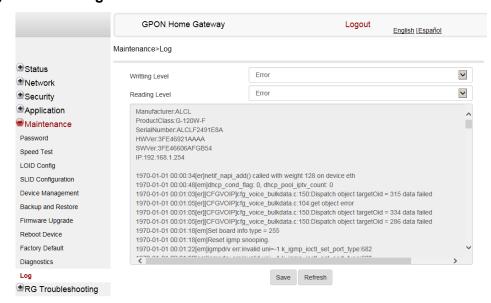

- 2 Choose a write level from the drop-down menu to determine which types of events are recorded in the log file:
  - Emergency
  - Alert
  - Critical
  - Error
  - Warning
  - Notice
  - Informational
  - Debug

- 3 Choose a reading level from the drop-down menu to determine which types of events to display from the log file:
  - Emergency
  - Alert
  - Critical
  - Error
  - Warning
  - Notice
  - Informational
  - Debug
- **4** The log file is displayed in the bottom panel of the window.
- **5** STOP. This procedure is complete.

# 8.2.7 RG troubleshooting counters

The Troubleshooting Counters feature enables service providers and end users to monitor the performance of their broadband connection.

Tests are run to retrieve upstream and downstream throughput, latency, and DNS response time. The Troubleshooting Counters window also displays upstream and downstream packet loss and Internet status.

### Procedure 49 Retrieve Residential Gateway (RG) troubleshooting counters

1 Select RG Troubleshooting Counters from the left menu in the GPON Home Gateway window.

The RG Troubleshooting Counters window appears; see Figure 67.

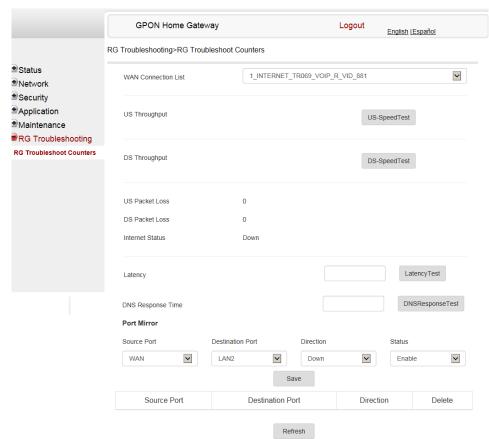

Figure 67 RG Troubleshooting Counters window

Table 47 describes the fields in the RG Troubleshooting Counters window.

Table 47 RG Troubleshooting Counters parameters

| Field               | Description                                                                                                    |
|---------------------|----------------------------------------------------------------------------------------------------|
| WAN Connection List | Select a WAN connection from the list                                                                                        |
| US Throughput       | Click US Speed Test to specify the time for the upstream test<br>The default is weekly, performed at idle to a public server |
| DS Throughput       | Click DS Speed Test to specify the time for the downstream test The default is weekly, performed at idle to a public server  |
| US Packet Loss      | The number of upstream packages lost                                                                                         |
| DS Packet Loss      | The number of downstream packages lost                                                                                       |
| Internet Status     | Whether the broadband connections is active (UP) or not (DOWN)                                                               |

(1 of 2)

| Field             | Description                                                                                                    |
|-------------------|----------------------------------------------------------------------------------------------------|
| Latency           | Click Latency Test to specify the time for the test The default is weekly, performed at idle to a public server                                 |
| DNS Response Time | Click DNS Response Test to specify the time for the test The default is weekly, performed at idle to a public server                            |
| Port Mirror       | Choose the source and destination ports, the direction (up or down), and the status (enable or disable) from the drop-down menu, and click Save |

#### (2 of 2)

- 2 Configure the test times if desired.
- 3 Click Refresh to update the data.
- **4** STOP. This procedure is complete.

# 8.3 SFU mode GUI configuration

Use the procedures below to use the web-based GUI for the G-120W-F in SFU mode.

SFU customer premise devices are designed for single indoor residential applications. These ONTs address the demand for bandwidth intensive services, such as high definition television (HDTV), video-on-demand (VOD) and online games. The ONT can be configured to seamlessly deliver voice-over-IP and high speed Internet access via a single fiber optic connection to the home.

## 8.3.1 Login

Use the procedure below to login to the web-based GUI for the G-120W-F.

### Procedure 50 Login to web-based GUI

1 Open a web browser and enter the IP address of the ONT in the address bar.

The login window appears.

The default gateway IP address is http://192.168.1.254. You can connect to this IP address using your web browser after connecting your PC to one of Ethernet ports of the ONT. The static IP address of your PC must be in the same subnet as the ONT.

2 Enter your username and password in the Log in window, as shown in Figure 68.

The default username is adminadmin. The default password is ALC#FGU.

Figure 68 Web login window

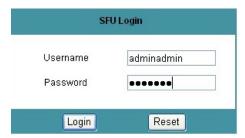

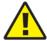

**Caution** — Pressing the Reset button for less than 10 seconds reboots the ONT; pressing the Reset button for 10 seconds resets the ONT to the factory defaults, except for the LOID and SLID.

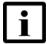

**Note** — If you forget the current username and password, press the reset button for 10 s and the default values for the username and password will be recovered at startup.

- 3 Click Login.
- 4 STOP. This procedure is complete.

## 8.3.2 Device and connection status

G-120W-F ONTs support the retrieval of a variety of device information, as well as the optics module status.

### Procedure 51 Device information retrieval

1 Select Status > Device Information from the top-level menu in the SFU GPON Home Gateway window, as shown in Figure 69.

Figure 69 Device Information window

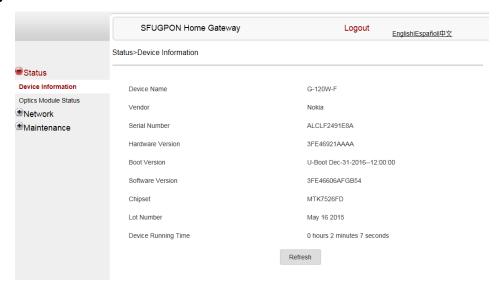

Table 48 describes the fields in the Device Information window.

Table 48 Device Information parameters

| Field               | Description                                                                       |
|---------------------|-----------------------------------------------------------------------------------|
| Device Name         | Name on the ONT                                                                   |
| Vendor              | Name of the vendor                                                                |
| Serial Number       | Serial number of the ONT                                                          |
| Hardware version    | Hardware version of the ONT                                                       |
| Boot version        | Boot version of the ONT                                                           |
| Software version    | Software version of the ONT                                                       |
| Chipset             | Chipset of the ONT                                                                |
| Lot Number          | The manufacturing date of the ONT                                                 |
| Device Running Time | Amount of time the device has run since last reset in hours, minutes, and seconds |

- 2 Click Refresh to update the displayed information.
- 3 STOP. This procedure is complete.

## Procedure 52 Optics module status retrieval

Select Status > Optics Module Status from the top-level menu in the SFU GPON Home Gateway window, as shown in Figure 70.

Figure 70 Optics module status window

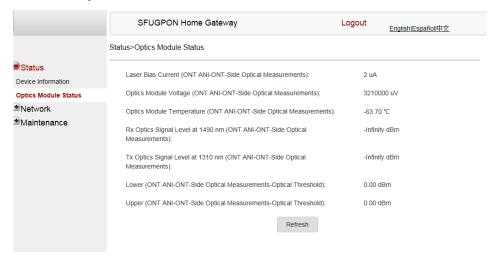

Table 49 describes the fields in the Optics module status window.

Table 49 Optics module status parameters

| Field                                                                     | Description                                                 |
|---------------------------------------------------------------------------|-------------------------------------------------------------|
| Laser Bias Current (ONT ANI-ONT-Side Optical Measurements)                | Laser bias current, measured in uA                          |
| Optics Module Voltage (ONT ANI-ONT-Side Optical Measurements)             | Optics module voltage, measured in V                        |
| Optics Module Temperature (ONT ANI-ONT-Side Optical Measurements)         | Optics module temperature, measured in C                    |
| Rx Optics Signal Level at 1490 nm (ONT ANI-ONT-Side Optical Measurements) | Received optics signal level at 1490 nm, measured in dBm    |
| Tx Optics Signal Level at 1310 nm (ONT ANI-ONT-Side Optical Measurements) | Transmitted optics signal level at 1310 nm, measured in dBm |

(1 of 2)

| Field                                                              | Description                              |
|--------------------------------------------------------------------|------------------------------------------|
| Lower (ONT ANI-ONT-Side Optical<br>Measurements-Optical Threshold) | Lower optical threshold, measured in dBm |
| Upper (ONT ANI-ONT-Side Optical<br>Measurements-Optical Threshold) | Lower optical threshold, measured in dBm |

#### (2 of 2)

- 2 Click Refresh to update the displayed information.
- 3 STOP. This procedure is complete.

# 8.3.3 Network configuration

G-120W-F ONTs also support wireless scheduling.

## Procedure 53 Wireless scheduling

Select Network > Wireless Schedule from the top-level menu in the SFU GPON Gateway window, as shown in Figure 71.

Figure 71 Wireless Schedule window

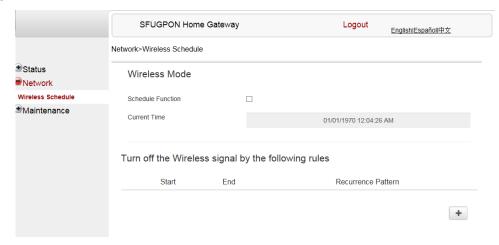

2 Select the Schedule Function checkbox to turn the wireless signal off for the configured period.

Click the plus sign (+) to add a scheduling rule.
A separate panel displays for configuring wireless schedule rules.
Enter a start time and end time for the period in which you want the wireless signal off.
Choose Everyday or Individual Days from the drop-down menu.
If you chose Individual Days, select the checkboxes for the desired days.
The Recurrence Pattern shows the rules created to date.
If desired, click the plus sign (+) to add more rules.
Click Save Changes.
STOP. This procedure is complete.

## 8.3.4 Maintenance

G-120W-F ONTs also support maintenance tasks, including:

- password change
- LOID configuration
- SLID configuration

## Procedure 54 Password configuration

1 Select Maintenance > Password from the top-level menu in the SFU GPON Home Gateway window, as shown in Figure 72.

Figure 72 Password window

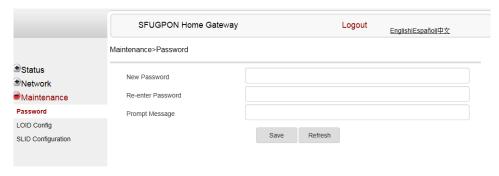

Table 50 describes the fields in the password window.

### Table 50 Password parameters

| Field             | Description                                |
|-------------------|--------------------------------------------|
| New Password      | New password                               |
| Re-enter password | Password must match password entered above |
| Prompt message    | Password prompt message                    |

- **2** Configure the new password.
- 3 Click Save.
- 4 STOP. This procedure is complete.

### Procedure 55 LOID configuration

1 Select Maintenance> LOID Config from the top-level menu in the SFU GPON Home Gateway window, as shown in Figure 73.

Figure 73 LOID Authentication window

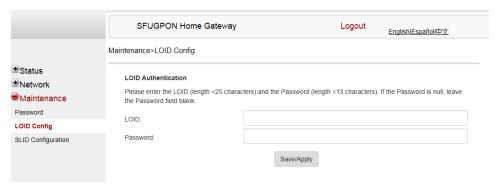

Table 51 describes the fields in the LOID configuration window.

### Table 51 LOID configuration parameters

| Field    | Description                                                                                                 |
|----------|----------------------------------------------------------------------------------------------------|
| LOID     | Type the LOID; the maximum number of characters is 24 If the password is null, this field may be left blank |
| Password | Type the password; the maximum number of characters is 12                                                   |

- 2 Enter the LOID.
- 3 Enter the password, if applicable.
- 4 Click Save/Apply.
- 5 STOP. This procedure is complete.

### Procedure 56 SLID configuration

1 Select Maintenance > SLID Configuration from the top-level menu in the SFU GPON Home Gateway window, as shown in Figure 74.

Figure 74 SLID configuration window

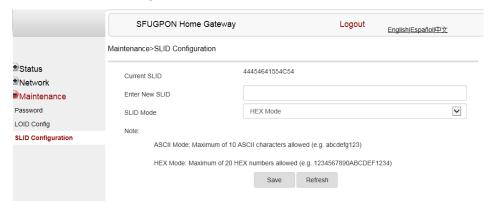

Table 52 describes the fields in the SLID configuration window.

### Table 52 SLID configuration parameters

| Field          | Description                                                                                                    |  |
|----------------|----------------------------------------------------------------------------------------------------|--|
| Current SLID   | Displays current SLID                                                                                                    |  |
| Input new SLID | Enter new SLID                                                                                                    |  |
| SLID Mode      | Choose a SLID mode from the drop-down menu: HEX or ASCII In ASCII mode, the maximum number of characters is 10, for example: abcdefg123. In HEX mode, the maximum number of characters is 20, for example: 1234567890ABCDEF1234 |  |

- 2 Configure the new SLID.
- 3 Click Save.
- 4 STOP. This procedure is complete.

# 8.4 Operator ID

Use the procedure below to modify the operator ID for the G-120W-F.

### Procedure 57 Modifying the operator ID

- 1 Register the ONT with the OLT.
- 2 Check the original OPID.
- 3 Update the OntConfig.xml file by adding-the following content:

```
<OperatorObject version="1.0">
```

<OperatorID="XXXX">

</OperatorObject>

where: xxxx is the correct operator ID, for example ALCL for HGU mode, or XXXX for SFU mode.

- 4 Use a TFTP client tool to transfer the OntConfi.xml file to the OLT's ONT directory and change the filename to the software version number, for example, 3FE123456789.xml.
- 5 Use a TL1 command to configure ONUSWCRTL:

```
ENT-ONTSWCTRL::1::::HWVER=hwver, VARNT=, PLNDSWVER=UNPLANNED,
PLNDSWVERCONF=UNPLANNED, DLDSWVER=swver;
```

where:

hwver is the EQPTVERNUM, for example EQPTVERNUM=3FE54945ABAA. swver is the software version number used as the filename in step 2, for example 3FE123456789.xml.

6 Download the xml file to update the operator ID:

```
ED-ONT::ONT-1/1/3/1/19::::DLSW=AUTO;
```

- 7 Restart the ONT, then connect to the LAN and access the web-based GUI to check the operator ID default setting.
- 8 Use a TL1 command to disable further downloads:

```
ED-ONT::ONT-1/1/3/1/19::::DLSW=DISABLED;
```

**9** STOP. This procedure is complete.

# 9 ONT configuration file over OMCI

- 9.1 Purpose
- 9.2 Supported configuration file types
- 9.3 ONT configuration file over OMCI

# 9.1 Purpose

This procedure describes how to use configuration files over OMCI to configure ONTs. Some advantages include:

- · flexibility to change the ONT default behavior by downloading configuration file
- flexibility to update a deployed ONT by downloading updated parameters
- ability to securely download any configuration file to an ONT
- ability to avoid using embedded configuration files in ONT software

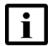

**Note** — This feature is supported for use with the 7360 ISAM FX and the 7342 ISAM FTTU.

# 9.2 Supported configuration file types

Table 53 describes the configuration file types that are supported from 7368 ISAM ONT R05.02.00 and later.

Table 53 Supported configuration files

| File Index | Description                  | Details                                                                                                    | Supported ONTs/DPU                                                            |
|------------|------------------------------|----------------------------------------------------------------------------------------------------|-------------------------------------------------------------------------------|
| PRE        | ONT pre-configuration file   | The XML-based PRECONFIG file controls the working mechanics of the ONT for various services. The default behavior of different ONTs may vary based on the factory settings.                                                                  | HGU ONTs:<br>G-120G-E, G-120W-F,<br>G-240G-C, G-240W-B,<br>G-240W-C, I-240W-A |
|            |                              | The pre-configuration file includes the factory default value for the residential gateway.                                                                                                    |                                                                               |
|            |                              | Note: the pre-configuration file does not work with SFU ONTs; therefore, this feature applies only to Residential Gateway ONTs.                                                                                                    |                                                                               |
|            |                              | The pre-configuration file can be used as is, but Nokia provides its customers with the flexibility to customize the pre-configuration file.                                                                                                 |                                                                               |
|            |                              | This pre-configuration file enables operators to change the default behavior by downloading a customized pre-configuration based on customer inputs.                                                                                         |                                                                               |
|            |                              | This PRE XML file includes a custom OPERID.                                                                                                    |                                                                               |
|            |                              | The Nokia defined index for the PRECONFIG file is: "PRE"                                                                                                    |                                                                               |
| CFG        | ONT configuration delta file | The XML-based CFG file updates the configurable parameters (the PRE settings) in the existing PRE file of a deployed ONT, where required.                                                                                                    |                                                                               |
|            |                              | This configuration file enables operators to change the deployed behavior by downloading customized updates in the CFG file.                                                                                                    |                                                                               |
|            |                              | This file is used only to modify the parameters in the PRE file; it is not used for service provisioning.                                                                                                    |                                                                               |
|            |                              | No OPERID is required, because the update is based on the OPERID used for the PRE file.                                                                                                    |                                                                               |
|            |                              | The Nokia defined index for the PRECONFIG DELTA file is: "CFG"                                                                                                    |                                                                               |
| XML        | Voice XML file               | The Voice XML file provides an alternate method for securely downloading voice parameters from the OLT, rather than using FTP (OMCIv1/OMCIv2) or HTTPS (TR-069). Downloading this file makes the applicable changes in the voice parameters. |                                                                               |
|            |                              | This file enables operators to change the voice behavior by downloading the updated voice XML file.                                                                                                    |                                                                               |
|            |                              | Nokia recommends using this procedure, rather than embedded voice XML files.                                                                                                    |                                                                               |
|            |                              | The Nokia defined index for the Voice XML file is: "XML"                                                                                                    |                                                                               |

(1 of 2)

| File Index | Description                       | Details                                                                                                    | Supported ONTs/DPU                                                            |
|------------|-----------------------------------|----------------------------------------------------------------------------------------------------|-------------------------------------------------------------------------------|
| GFT        | G.fast-related configuration file | This text-based json script file controls the default behavior of the G.Fast ONT.                                            | HGU ONTs:<br>G-120G-E, G-120W-F,<br>G-240G-C, G-240W-B,<br>G-240W-C, I-240W-A |
|            |                                   | This file includes the provisioning parameters of the G.fast transports layer; it does not include VLAN or QoS provisioning. |                                                                               |
|            |                                   | While the ONT functions well with the default values; they can optionally be customized.                                     |                                                                               |
|            |                                   | While default values can work in VDSL mode, a download file is required for the device to function as a G.fast ONT.          |                                                                               |
|            |                                   | The Nokia defined index for the G.fast file is: "GFT"                                                                        |                                                                               |

(2 of 2)

#### 9.2.1 Filename conventions

Nokia provides the raw configuration files, which must be saved by the operator in a TAR file to be uploaded. TAR file names must be unique.

The filenames of the raw configuration files may not adhere to the naming conventions outlined below. In this case, the files must be renamed to adhere to the naming conventions before the operator generates the TAR file. Filenames are not case-sensitive.

#### **ABCXXXXVER**

where

ABC is the file index type (PRE, CFG, XML, GFT)

XXXX is the operator ID

For PRE and CFG, a valid operator ID is required

For XML and GFT, any characters may be used

VER is the file version (from 001 to 999)

Note: you cannot update the configuration using two files with the same name.

# 9.3 ONT configuration file over OMCI

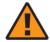

**Warning** — Executing the following procedure will trigger the ONT to reboot, which will impact ongoing services.

Use this procedure to configure ONTs using configuration files via OMCI.

### Procedure 58 Configuring an ONT using a configuration file via OMCI

1 Generate the TAR file to be uploaded to the OLT.

Using the raw configuration file(s) provided by Nokia, generate the TAR file as follows:

- i On a Linux platform, rename the raw configuration file to adhere to the naming convention, as described in section 9.2.
- ii Tar the ABCXXXXVER raw configuration file:

tar -cf ABCXXXXVER.tar ABCXXXXVER

Where

**ABCXXXXVER** 

Is the name of the file created in step i.

This creates two files: ABCXXXXVER and ABCXXXXVER.tar.

- iii Rename ABCXXXXVER to ABCXXXXVER.org
- iv Remove the ".tar" extension from ABCXXXXVER.tar file.
- 2 Upload the ABCXXXXVER TAR file to the /ONT/ directory in the OLT.

A maximum of 250 files can be kept in the OLT file system.

3 Using OLT commands, download the TAR file to the ONT.

For OLT commands, refer to the 7360 ISAM FX CLI Command Guide for 100\_320Gbps FD NT and FX NT, or the 7342 ISAM FTTU Operation and Maintenance Using TL1 and CLI.

Please note:

- pri-cfgfile-pland/dnload or sec-cfgfile-pland/dnload can be 1 to 14 characters
- pri-cfgfile-pland and pri-cfgfile-dnload should be the same name.

#### **Examples**

Note: X can be 1 or 2 unless specified:

- i If pland-cfgfileX= Disabled and dnload-cfgfileX= Disabled, no file will be downloaded to the ONT.
- ii If pland-cfgfileX=FILENAME1 and dnload-cfgfileX= Disabled,

FILENAME1 will be downloaded and FILENAME1 will be made active. An ONT reboot is required.

iii If pland-cfgfileX=Disabled and dnload-cfgfileX= FILENAME2

FILENAME2 will be downloaded and FILENAME2 will be made passive. An ONT reboot is not required.

- iv If pland-cfgfileX=FILENAME3 and dnload-cfgfileX= FILENAME 4, the OLT reports an error because the filenames are not the same.
- V Configure equipment interface ... pland-cfgfile1=XMLXXXXXX1 and dnload-cfgfile1 XMLXXXXXX1

Configure equipment interface ... pland-cfgfile2=XMLXXXXXX2 and dnload-cfgfile2 XMLXXXXXX2

Although the OLT permits the above two steps without reporting an error, Nokia does not recommend executing them, because the ONT may exhibit unexpected behavior.

The OLT will download the XML file from "sw-ctr-list" (configure equipment ont sw-ctrl)

#### 4 STOP. This procedure is complete.

The ONT will distribute the configuration files to the different services based on the active indication from the OLT and on the Nokia defined index.

The ONT automatically reboots to apply the configuration files. After the ONT reboots and reports the active version, the OLT completes the file download procedure.

Operators must check the committed file from the OLT to verify whether the corresponding file has been applied. If an error occurs, contact Nokia for support.

# **Customer document and product support**

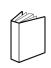

## **Customer documentation**

<u>Customer Documentation Welcome Page</u>

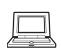

# **Technical Support**

**Customer Documentation Technical Support** 

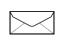

## **Documentation feedback**

**Customer Documentation Feedback** 

#### **FCC Regulations**

This device complies with part 15 of the FCC Rules. Operation is subject to the following two conditions: (1) This device may not cause harmful interference, and (2) this device must accept any interference received, including interference that may cause undesired operation.

NOTE: This equipment has been tested and found to comply with the limits for a Class B digital device, pursuant to part 15 of the FCC Rules. These limits are designed to provide reasonable protection against harmful interference in a residential installation. This equipment generates, uses and can radiate radio frequency energy and, if not installed and used in accordance with the instructions, may cause harmful interference to radio communications. However, there is no guarantee that interference will not occur in a particular installation. If this equipment does cause harmful interference to radio or television reception, which can be determined by turning the equipment off and on, the user is encouraged to try to correct the interference by one or more of the following measures:

- -Reorient or relocate the receiving antenna.
- -Increase the separation between the equipment and receiver.
- -Connect the equipment into an outlet on a circuit different from that to which the receiver is connected.
- -Consult the dealer or an experienced radio/ TV technician for help.

Changes or modifications not expressly approved by the manufacturer could void the user's authority to operate the equipment.

#### FCC RF Radiation Exposure Statement

This equipment complies with FCC RF radiation exposure limits set forth for an uncontrolled environment. This device and its antenna must not be co-located or operating in conjunction with any other antenna or transmitter.

"To comply with FCC RF exposure compliance requirements, this grant is applicable to only Mobile Configurations. The antennas used for this transmitter must be installed to provide a separation distance of at least 20 cm from all persons and must not be co-located or operating in conjunction with any other antenna or transmitter."